## SAMSUNG

## SMARTPHONE

## **User Manual**

Please read this manual before operating your device and keep it for future reference.

# **Table of Contents**

| Special Features1         |
|---------------------------|
| Side Speaker2             |
| Getting Started 3         |
| Set Up Your Device4       |
| Assemble Your Device      |
| Start Using Your Device10 |
| Set Up Your Device        |
| Learn About Your Device   |
| Front View16              |
| Back View                 |
| Home Screen19             |

|     | Navigation 2           |
|-----|------------------------|
|     | Entering Text          |
|     | Multi Window           |
|     | Emergency Mode 3       |
| ٩рр | <b>os</b> 3            |
|     | Using Apps 3           |
|     | Applications Settings4 |
|     | Calculator             |
|     | Calendar 4             |
|     | Camera and Video4      |
|     | Clock 5                |

| Contacts 55        | Settings                       | 99  |
|--------------------|--------------------------------|-----|
| Email              | How to Use Settings            | 100 |
| Galaxy Apps        | Connections                    | 10  |
| Gallery66          | Wi-Fi                          | 102 |
| Google Apps        | Bluetooth                      | 10! |
| Internet           | Phone Visibility               | 10  |
| Messages           | Data Usage                     | 10  |
| My Files           | Airplane Mode                  | 10  |
| Phone              | Mobile Hotspot                 | 110 |
| Samsung Gear       | Tethering                      | 11  |
| Samsung Notes      | Mobile Networks                | 11  |
| Samsung+96         | Location                       |     |
| Secure Folder      | Nearby Device Scanning         | 11  |
| U.S. Cellular Apps | Printing                       |     |
|                    | Virtual Private Networks (VPN) |     |
|                    |                                |     |

| Sounds and Vibration        | <b>Display</b>        |
|-----------------------------|-----------------------|
| Sound Mode                  | Screen Brightness     |
| Easy Mute                   | Screen Zoom and Font  |
| Vibrations                  | Home Screen           |
| Volume 120                  | Easy Mode130          |
| Ringtone121                 | Icon Frames131        |
| Notification Sounds122      | Status Bar131         |
| Do Not Disturb122           | Screen Timeout131     |
| System Sounds               | Screen Saver          |
| Key-Tap Feedback            | One-Handed Mode       |
| Sound Quality and Effects   | Wallpapers and Themes |
| Notifications               | Wallpapers            |
| Block App Notifications     | Themes                |
| Customize App Notifications | lcons                 |
| Smart Alert127              |                       |
|                             |                       |

| Device Maintenance       | Secure Startup147          |
|--------------------------|----------------------------|
| Quick Optimization       | Encrypt SD Card147         |
| Battery136               | View Passwords148          |
| Storage                  | Security Update Service    |
| Memory                   | Device Administration      |
| Language and Input       | Credential Storage         |
| Date and Time            | Advanced Security Settings |
| Report Diagnostic Info   | <b>Accounts</b> 151        |
| Reset                    | Samsung Cloud              |
| Factory Data Reset       | Add an Account             |
| Software Update          | Backup and Restore         |
| Lock Screen and Security | Google Settings            |
| Set a Screen Lock        | Accessibility              |
| Unknown Sources          | Vision                     |
| Secure Folder147         | Hearing160                 |
|                          |                            |

|     | Dexterity and Interaction   | 161 |
|-----|-----------------------------|-----|
|     | More Accessibility Settings | 161 |
|     | Accessibility Services      | 162 |
| 0   | ther Settings               | 163 |
|     | Help 1                      | 164 |
|     | About Device                | 164 |
| Get | tting Help1                 | 65  |
|     | Videos1                     | 166 |
|     | Simulators                  | 166 |
|     | Tips1                       | 166 |
|     | Samsung Support1            | 166 |
| Leg | gal 1                       | 167 |
|     | Legal Information           | 168 |

# **Special Features**

Learn about your mobile device's special features.

## Side Speaker

This device features the speaker on the side of the device.

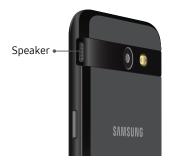

# **Getting Started**

Learn about your mobile device hardware, assembly procedures, and how to get started using your new device.

# Set Up Your Device

Learn how to set up your device for the first time.

## **Assemble Your Device**

This section helps you to assemble your device.

#### Remove the Back Cover

▶ Lift the cover up and to the left of the device.

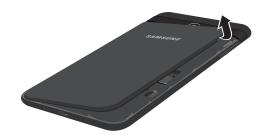

**Caution**: When removing the back cover, use the slot next to the Volume key to gently lift the cover off. Pulling on the Speaker (located next to the Power key) may cause damage.

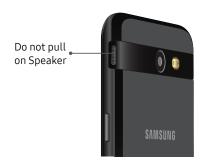

**Warning**: Do not bend or twist the back cover excessively. Using excessive force on the cover during removal or installation of an internal component can cause the material to break.

#### Install the SIM Card

When you subscribe to a cellular network, you are provided with a plug-in SIM card. During activation, your SIM card is loaded with your subscription detail.

**Warning**: Please be careful when handling the SIM card to avoid damaging it. Keep all SIM cards out of reach of small children.

- ► Carefully slide the SIM card into the SIM card slot.
  - Make sure that the card's gold contacts face down into the device and that the card is positioned as shown.

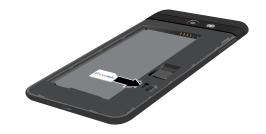

## **Install an Optional Memory Card**

You can install a microSD $^{\mathbb{M}}$  or microSDHC $^{\mathbb{M}}$  memory card (not included) to add more memory space to your device.

A memory card can be installed at any time. It is not necessary to install it prior to using the device.

Slide the memory card into the slot with the gold contacts facing down.

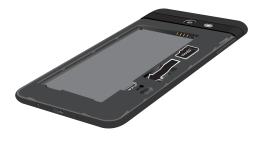

## Install the Battery

The battery is installed in the back of the device.

 Insert the battery into the opening on the back of the device, making sure the connectors align.

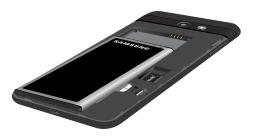

2. Gently press down to secure the battery.

#### Replace the Back Cover

The back cover should be replaced before using the device.

 Place the back cover onto the back of the device and press down.

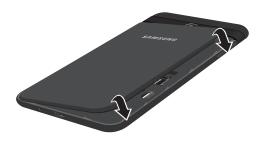

Press along the edge of the back cover until you have a secure seal.

#### Charge the Battery

Your device is powered by a rechargeable, standard Li-Ion battery. A USB charger (charging head and USB cable) is included with the device for charging the battery from any standard outlet.

The battery comes partially charged. You can use the device while charging.

 Insert the USB cable into the USB charger/ Accessory port.

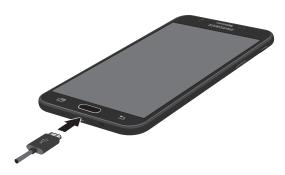

**Caution**: Use only charging devices and batteries approved by Samsung. Samsung accessories are designed for your device to maximize battery life. Using other accessories may void your warranty and may cause damage.

- Connect the USB cable to the charging head, and then plug the charging head into a standard outlet.
- Unplug the charging head from the outlet and remove the USB cable from the device when charging is complete.

#### When to Charge the Battery

When the battery is low and only a few minutes of operation remain, the device sounds a warning tone at regular intervals.

In this condition, your device conserves its remaining battery power by dimming the screen.

When the battery level becomes too low, the device automatically turns off.

For a quick check of your battery level:

 View the battery charge indicator located in the top right corner of your device's display. A solid color ( ) indicates a full charge.

You can also choose to display a percentage value. Viewing a percentage value can provide a better idea of the remaining charge on the battery. For more information, see "Battery" on page 136.

While charging, the device and the charger may become hot. This does not affect the device's lifespan or performance and is in the device's normal range of operation.

The charger may stop charging if the battery becomes too hot.

If the device heats up while charging the battery:

- Disconnect the charger from the device and close any running apps.
- 2. Wait for the device to cool down, and then begin charging the device again.
  - If the lower part of the device overheats, check for damage to the connected USB cable.
     Replace the damaged USB cable with a new Samsung-approved cable.

## Start Using Your Device

#### Turn Your Device On or Off

The instructions below explain how to turn your device on or off.

To turn the device on:

 Press and hold the Power key until the device turns on.

To turn the device off:

- 1. Press and hold the **Power** key.
- 2. Tap **Power off**, and confirm if prompted.

#### Lock or Unlock Your Device

Use your device's screen lock features to secure your device.

By default, the device locks automatically when the screen times out.

#### To lock the device:

► Press the **Power** key.

The default Screen lock on your device is Swipe. To choose a more secure screen lock, see <u>"Set a Screen Lock" on page 146</u>.

#### To unlock the device:

Press the Power key or Home key, and then drag your finger across the screen.

#### Restart the Device

If your device stops responding to taps or finger gestures and you are unable to turn it off, you can restart your device.

 Press and hold the Power key and the Volume down key at the same time for more than seven seconds.

## **Set Up Your Device**

#### Use the Set Up Wizard

The first time you turn your device on, a Welcome screen is displayed. It guides you through the basics of setting up your device.

Follow the prompts to choose a default language, connect to a Wi-Fi® network, set up accounts, choose location services, learn about your device's features, and more.

Voice Assistant provides voice prompts and descriptions of items on the screen to improve accessibility.

#### **Google Account**

Your new device uses your Google™ Account to fully utilize its Android™ features, including Gmail™, Google Duo, and the Google Play™ store.

When you turn on your device for the first time, set up your existing Google Account or create a new Google Account.

- or -

To create a new Google Account or set up your Google Account on your device at any time, use Accounts settings.

- 1. From a Home screen, tap **# Apps > Settings**.
- 2. Tap Cloud and accounts > Accounts.
- 3. Tap + Add account > Google.

#### **Factory Reset Protection**

When you sign in to a Google Account on your device, Factory Reset Protection is activated. Factory Reset Protection (FRP) prevents other people from using your device if it is reset to factory settings without your permission. For example, if your device is lost or stolen and a factory data reset is performed, only someone with your Google Account username and password can use the device.

You will not be able to access the device after a factory data reset if you do not have your Google Account username and password. For more information, see "Factory Data Reset" on page 143.

**Caution**: Before shipping your device back to Samsung or taking it to your nearest Samsung-authorized service center, you should remove your Google Account before resetting the device back to factory settings. For more information, visit: <a href="mailto:samsung.com/us/support/frp">samsung.com/us/support/frp</a>.

#### **Enable Factory Reset Protection**

Adding a Google Account to your device automatically activates the Factory Reset Protection (FRP) security feature.

#### **Disable Factory Reset Protection**

To disable FRP, remove all Google Accounts from the device.

- 1. From a Home screen, tap (III) Apps > ② Settings.
- 2. Tap Cloud and accounts > Accounts > Google.
  - If you have more than one Google Account set up on your device, tap the Google Account you want to remove.
- 3. Tap More options > Remove account.

#### Samsung Account

Create a Samsung account for access to Samsung content and apps on your device. When you turn on your device for the first time, set up your existing Samsung account or create a new Samsung account.

- or -

To create a new Samsung account or set up your Samsung account on your device at any time, use Accounts settings.

- 1. From a Home screen, tap **# Apps** >  **Settings**.
- 2. Tap Cloud and accounts > Accounts.
- 3. Tap + Add account > Samsung account.

#### Add an Email Account

Use the Email app to view and manage all your email accounts in one app.

When you turn on your device for the first time, set up your existing email account or create a new email account.

- or -

To create a new email account or set up your email account on your device at any time, use Accounts settings.

- 1. From a Home screen, tap 📖 Apps > 📀 Settings.
- 2. Tap Cloud and accounts > Accounts.
- 3. Tap + Add account > Email.

#### Transfer Data from Your Old Device

Easily transfer your photos, videos, music, apps and more with Samsung Smart Switch™.

Get started today at <u>samsungsmartswitch.com</u>.

## Set Up Your Voicemail

You can access your voicemail from a Home screen.

- From the Home screen, tap Phone >
   Voicemail.
- 2. Follow the tutorial to create a password, record a greeting, and record your name.

For more information on voicemail, see <u>"Voicemail" on page 91</u>.

# Learn About Your Device

Learn some of the key features of your mobile device, including the screens and icons, as well as how to navigate the device and enter text using the keyboard.

## **Front View**

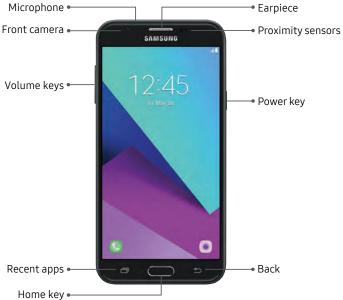

\*Devices and software are constantly evolving — the illustrations you see here are for reference only.

#### Proximity sensor

- Turns off the screen and disables touch functionality when the device is in close proximity to the human body.
- Turns the screen back on and enables touch functionality when the device is outside a specific range from the human body.

#### Power key

- Briefly press to turn on or off the screen.
- Press and hold to select a power control option.

#### Home key

- Press and hold to launch Google.
- Press twice to launch the camera

#### Volume keys

- Adjust the volume for ringtones, calls, or notifications.
- In the camera app, press a volume key to take a photo.

## **Back View**

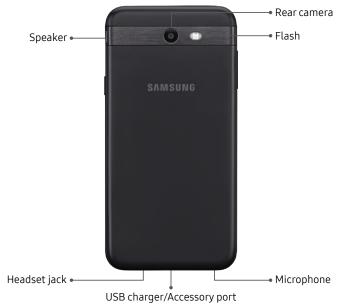

\*Devices and software are constantly evolving — the illustrations you see here are for reference only.

## **Home Screen**

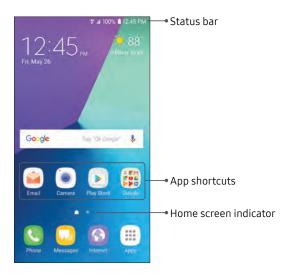

<sup>\*</sup>Devices and software are constantly evolving — the illustrations you see here are for reference only.

#### **Status Bar**

The Status bar at the top of the Home screen provides device information (such as network status, battery charge, and time) on the right side and notification alerts on the left.

#### **Status Icons**

| Status Itolis             |                          |
|---------------------------|--------------------------|
| Battery full              | 4G<br>LTE 4G LTE™ active |
| Battery low               | Signal strength          |
| <b>F</b> Battery charging | Network not available    |
| Vibrate mode              | Wi-Fi active             |
| Mute mode                 | Wi-Fi available          |
|                           |                          |

#### **Notification Icons**

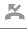

Missed call

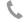

Call in progress

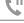

Call on hold

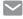

New email

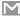

New Gmail

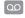

New voicemail

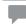

New message

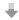

File download in progress

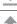

File upload in progress

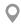

GPS active

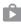

App updates available

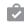

App updates complete

#### **Notifications**

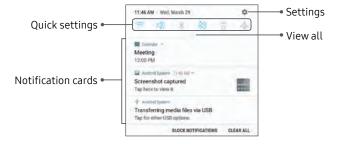

<sup>\*</sup>Devices and software are constantly evolving — the illustrations you see here are for reference only.

#### View the Notification Panel

You can access the Notification panel from any Home screen.

- Drag the Status bar down to display the Notification panel.
- Swipe down the list to see notification details.
  - To open an item, tap it.
  - To clear a single notification, drag the notification left or right.
  - To clear all notifications, tap **Clear all**.
- Drag upward from the bottom of the screen or tap
   Back to close the Notification panel.

#### **Quick Settings**

In addition to notifications, the Notification panel also provides quick access to device functions such as Wi-Fi, allowing you to quickly turn them on or off.

To view additional Quick settings and customize the Quick settings that display:

- Drag the Status bar down to display the Notification panel.
- Drag = View all downward.
  - Tap a setting to turn it on or off.
  - Tap More options to edit Quick settings or to change the button layout.
- Drag = View all upward to close the Quick settings.

#### **Customize Your Home Screen**

#### Screens

Your device comes with multiple Home screens to hold app shortcuts and widgets. You can add, remove, change the order of screens, as well as choose a different main Home screen.

- 1. From a Home screen, pinch the screen.
- 2. Use these options to manage screens:
  - Remove a screen: Touch and hold a screen, and then drag it to | | Remove.
  - Set a screen as the main Home screen: Tap
     Main Home screen at the top of a screen.

     This screen is displayed when you press the Home key.
  - Change the order of screens: Touch and hold a screen, and then drag it to a new position.
  - Add a screen: Swipe to the end of the screens, and then tap — Add.

#### Wallpapers and Themes

Set visual themes for all system screens and icons on your device. Change the look of the Home and Lock screens with wallpaper. You can display a favorite picture or choose from preloaded wallpapers.

- 1. From a Home screen, pinch the screen.
- 2. Tap Wallpapers and themes to customize.

For more information, see <u>"Wallpapers and Themes" on page 133</u>.

#### Widgets

Widgets are simple application extensions that run on a Home screen. There are many kinds of widgets, including links to a specific contact, Internet bookmarks, Gmail and email accounts, and many others.

To add a widget to a Home screen:

- 1. From a Home screen, pinch the screen.
- 2. Tap Widgets.
- 3. Touch and hold a widget, drag it to a Home screen, and release it.

To remove a widget:

- From a Home screen, touch and hold a widget to release it.
- 2. Drag the widget to Remove shortcut and release it.
  - Removing a widget does not delete the widget, it just removes the widget from the Home screen.

#### Screen Grid

Change the number of icons that can be placed on each Home screen by changing the Screen grid dimensions.

- 1. From a Home screen, pinch the screen.
- 2. Tap Screen grid.
- Tap a dimension option (4 x 4, 4 x 5, or 5 x 5) to preview its appearance. The numbers indicate how many icons can be placed horizontally by how many icons can be placed vertically.
- 4. Tap **Apply** to apply the selected dimensions.

#### App Shortcuts

You can use app shortcuts to launch an app from any Home screen.

#### To add a shortcut:

- 1. From a Home screen, tap **\*\*\* Apps**.
- Touch and hold an app shortcut, drag it to a Home screen, and then release it.

#### To remove a shortcut:

- 1. Touch and hold an app shortcut to release it.
- Drag the app shortcut to Remove shortcut and release it.
  - Removing a shortcut does not delete the app, it just removes the shortcut from the Home screen.

To move a shortcut from one Home screen to another:

- 1. Touch and hold an app shortcut to release it.
- Drag the app shortcut to Move apps and release it.
- 3. Swipe to a new Home screen.
- Tap the shortcut to place it in the next available location, or drag it to a specific location and release it.

#### **Folders**

Place folders on a Home screen to organize items.

#### Create a Folder

You can create an app folder on a Home screen.

- From a Home screen, touch and hold an app shortcut and drag it on top of another app shortcut until highlighted.
- 2. Release the app shortcut to create the folder.
  - Enter folder name: Enter a name for the folder.
  - Palette: Change the color.
  - **Add**: Place more apps in the folder. Tap apps to select them, and then tap **Add**.
- 3. Tap anywhere outside of the folder to close it.
  - To add more apps, touch and hold an app shortcut and drag it to the folder.

#### Remove a Folder from a Home Screen

You can remove a folder that you added to a Home screen.

- 1. Touch and hold the folder until it detaches.
- Drag the folder to Delete and release it. Confirm when prompted.

## **Navigation**

Learn the basics for how to navigate through your device.

#### **Touchscreen Navigation**

Please note that a touch screen responds best to a light touch from the pad of your finger or a capacitive stylus. Using excessive force or a metallic object on the touch screen may damage the tempered glass surface and void the warranty.

Use the following motions and gestures on your touchscreen to navigate the device.

#### Tap

Lightly tap items to select or launch them.

- Tap the keyboard to enter characters or text.
- Tap an item to select it.
- Tap an app shortcut to launch the application.

Learn About Your Device

#### **Double-Tap**

Lightly tap items twice to select or launch them.

• Double-tap an image to zoom in or out.

#### Touch and Hold

Touch and hold items on the screen to activate them.

- Touch and hold a widget on a Home screen to move it.
- Touch and hold a field to display a pop-up menu of options.

#### **Swipe**

Lightly drag your finger vertically or horizontally across the screen.

- Swipe the screen to unlock the device.
- Swipe the screen to scroll through the Home screens or menu options.

#### Drag

Touch and hold an item, and then move it to a new location.

- Drag an app shortcut to add it to a Home screen.
- Drag a widget to place it in a new location on a Home screen.

#### **Pinch and Spread**

Pinch the screen using your thumb and forefinger or spread by moving your fingers apart.

- Pinch the screen to zoom out while viewing a picture or a web page.
- Spread your fingers on the screen to zoom in while viewing a picture or a web page.

#### **Common Options**

The device uses basic command options to perform common actions.

- More options: Tap to view more menu options for a screen. This often allows you to select items to delete or share.
- Delete: Tap to select items to delete.
- Share: Tap to select items to share, and then choose a sharing method.
- Edit: Tap to customize the screen.
- On/Off: Tap to turn the option on ( ) or off ( ).
- Checkbox: Tap to enable or select. When enabled, a checkmark is displayed. You can often tap a checkbox at the top of the screen to select all.
- Menu: Tap to view available options for the field.

## **Entering Text**

Text can be entered using a keyboard or by speaking.

#### Use the Samsung Keyboard

Enter text using a QWERTY keyboard.

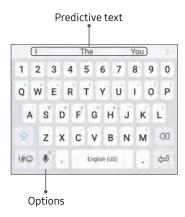

#### Special Keys

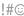

**Symbol**: Tap to insert symbols.

Touch and hold **Options** for the following:

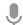

**Voice input**: Enter text using Google Voice<sup>™</sup> typing.

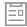

Clipboard: Access the clipboard.

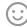

**Emoticon**: Insert an emoticon at the cursor position.

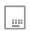

**One-handed keyboard**: Change the keyboard layout to accommodate use with one hand.

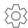

**Keyboard settings**: Access keyboard settings.

#### Configure the Samsung Keyboard

To customize the Samsung keyboard:

- From a Home screen, tap (■ Apps > ♠ Settings.
- Tap General management > Language and input > Virtual keyboard > Samsung keyboard for options.
  - Languages and types: Set the keyboard type and choose which languages are available on the keyboard. To switch between languages, slide the Space bar sideways.
  - Predictive text: Predictive text suggests
    words that match your text entries, and can
    automatically complete common words.
     Predictive text can learn your personal writing
    style from your contacts, messages, Gmail, and
    social networking sites improving its accuracy
    of predicting your text entries.
  - Additional keyboard settings provide assistance with capitalization, punctuation, and much more.

# **Use Google Voice Typing**

Instead of typing, enter text by speaking.

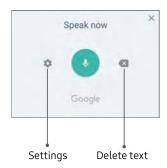

To enable Google voice typing:

- 1. Tap **Voice input** on the Samsung keyboard.
  - You may need to touch and hold Options (left of the Space bar) to find it.
- 2. Speak your text.

### **Configure Google Voice Typing**

To customize Google voice typing:

- 1. From a Home screen, tap **\*\*\* Apps > \*\* Settings**.
- Tap General management > Language and input > Virtual keyboard > Google voice typing for options.
  - Languages: Select languages for Google voice typing.
  - "Ok Google" detection: Launch a Google search whenever you say "OK Google".
  - Hands-free: Allow requests with the device locked.
  - Speech output: Select options for spoken feedback.

- Offline speech recognition: Download and install speech recognition engines, allowing you to use voice input while not connected to the network.
- Block offensive words: Hide search results that contain offensive words.
- Bluetooth headset: Use audio input from a Bluetooth® headset (not included) if one is connected.

# **Multi Window**

Multitask by using multiple applications at the same time.

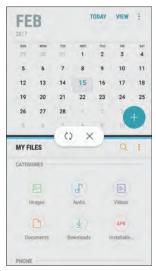

#### Window Controls

Tap — **Window controls** in the middle of the window border for options.

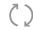

**Switch windows**: Switch locations between Multi window™ apps.

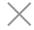

**Close app**: Close the selected app.

 $<sup>\</sup>star$ Devices and software are constantly evolving — the illustrations you see here are for reference only.

#### **Enable Multi Window**

- From a Home screen, tap (Ⅲ) Apps > ♠ Settings.
- 2. Tap Advanced features > Multi window.
- 3. Tap **Split screen view action** to enable this feature.

#### Use Multi Window

Apps that support Multi window display together on a split screen. You can switch between the apps and adjust the size of their display on the screen. Multi window is not available for all apps.

- 1. From any screen, touch and hold **Recent apps**.
- 2. Tap two apps that support Multi window to open them in split screen view.

- or -

If you are currently using an app that supports Multi window, tap another app to add it in split screen view.

You can also launch recently used apps directly into Multi window view. Only applications that support Multi window have the Multi window icon.

- Tap Recent apps.
  - Recently used apps that support Multi window have a Multi window icon in their title bar.
- Tap Multi window in the title bar to launch an application in split screen view.
  - Other recently used apps that support Multi window display below the launched app.
- 3. Tap an app icon to add it to the split screen view.

# **Emergency Mode**

Emergency mode conserves your device's remaining power when you are in an emergency situation.

Emergency mode saves battery power by:

- Restricting application usage to only essential applications and those you select.
- Turning off Mobile data when the screen is off.
- Turning off connectivity features such as Wi-Fi and Bluetooth.

### **Activate Emergency Mode**

To activate Emergency mode:

- 1. Press and hold the **Power** key.
- 2. Tap Emergency mode.
  - When accessing for the first time, read the Terms and conditions. If you accept them, tap the Checkbox, and then tap Agree.
- 3. Tap **Turn on**.

# **Turn Off Emergency Mode**

After Emergency mode is turned off, the Location settings may stay the same as they were in Emergency mode.

From the Emergency mode Home screen, tapMore options > Turn off Emergency mode.

# **Use Emergency Mode Features**

While in Emergency mode, your device conserves power. The following apps and features are available on the Home screen:

- Flashlight: Use the device's flash as a steady source of light.
- Emergency alarm: Sound an audible siren.
- Share my location: Send your location information to your emergency contacts.
- Phone: Launch the call screen.
- Internet: Launch the Web browser.
- **Add**: Add other available apps.
  - Email: Launch the Email app.
  - Maps: Launch Google Maps™.
- Battery charge: Display estimated battery charge remaining.

- Estimated usage time remaining: Display estimated standby time that can be reached based on current battery charge and usage.
- Emergency call: Dial the emergency telephone number (for example, 911). This kind of call can be made even without activated cellular service.
- More options:
  - Turn off Emergency mode: Disable Emergency mode and return to standard mode.
  - Remove: Choose apps to remove from the screen.
  - Manage emergency contacts: Manage your medical profile and ICE (In Case of Emergency) group contacts.
  - Settings: Configure the available settings.
     Only a limited number of settings are enabled in Emergency mode.

# **Apps**

Learn how to change the way apps are displayed, organize apps into folders, and uninstall or disable apps.

# **Using Apps**

The Apps list displays all preloaded apps and apps that you downloaded. You can uninstall, disable, or hide apps from view.

# **Access Apps**

You can access and launch all applications from the Apps list.

- 1. From a Home screen, tap **# Apps**.
- 2. Tap an app's shortcut to launch it.
  - To return to the main Home screen, press the Home key.

# **Download and Install New Apps**

Find new apps to download and install on your device.

- Play Store: Download new apps from the Google Play store. Visit play.google.com/store/apps to learn more.
- Galaxy Apps: View and download Samsung apps that are optimized for use with Galaxy devices.
   Visit <u>samsung.com/levant/apps/mobile/galaxyapps</u> to learn more.

# **Uninstall Apps**

You can uninstall or disable apps you download and install.

- Preloaded apps cannot be uninstalled.
- Apps that are disabled are turned off and hidden from view.

To uninstall or disable an app:

- 1. From a Home screen, tap ( Apps.
- Tap More options > Edit. Apps that can be uninstalled or disabled display
   Uninstall/disable on their shortcut.
- 3. Tap Uninstall/disable and follow the prompts to either uninstall or disable the app.
- 4. Tap **Done** when finished.

# **Organize Apps**

#### Arrange the Order

App shortcuts can be listed alphabetically or in your own custom order.

To change the order apps are listed:

- From a Home screen, tap Apps > More options > Edit.
- Touch and hold an app shortcut or folder, and then drag it to a new location.
- 3. Tap **Done** when finished.

To alphabetize your apps:

- From a Home screen, tap ( Apps > More options > Sort.
- 2. Tap **Alphabetical order**.

#### Use Folders

You can organize App shortcuts in a folder on an Apps list screen.

- From a Home screen, tap Apps > More options > Edit.
- 2. Touch and hold an app shortcut, and then drag it on top of another app shortcut until highlighted.
- 3. Release the app shortcut to create the folder.
  - Enter folder name: Name the folder.
  - **Palette**: Change the folder color.
  - Add: Place more apps in the folder. Tap apps to select them, and then tap Add.
- 4. Tap anywhere outside of the folder to close it.
  - To add more apps, touch and hold an app shortcut and drag it to the folder.
- 5. Tap **Done** when finished.

To launch apps in a folder:

► Tap a folder, and then tap an app shortcut to launch it.

To delete a folder:

- From a Home screen, tap (III) Apps >
   More options > Edit.
- Tap the folder to delete, and then tap Remove folder. Confirm when prompted.
- 3. Tap **Done** when finished.

To add a folder to a Home screen:

- 1. From a Home screen, tap **## Apps**.
- Touch and hold a folder, drag it to a Home screen, and then release it.

# **Applications Settings**

You can download and install new applications on your device. Use Application manager settings to manage your downloaded and preloaded applications.

**Warning**: Because this device can be configured with system software not provided by or supported by Google or any other company, you operate this software at your own risk.

- From a Home screen, tap ( Apps > Settings.
- 2. Tap Apps.
- Tap Menu at the top left of the screen.
  - Tap All apps, Enabled, or Disabled.

- 4. Tap More options for the following options:
  - Sort by size/name: Sort the apps by size or name.
  - Default apps: Choose or change apps that are used by default for certain features, like email or browsing the Internet.
  - App permissions: Control which apps have permissions to use certain features of your device.
  - Show/Hide system apps: Show or hide system (background) apps.
  - Special access: Optimize battery usage for individual apps, enable device administrator apps, choose apps that can appear over other running apps, select which apps can change system settings, and more.
  - Reset app preferences: Reset options that have been changed. Existing app data is not deleted.

- 5. Tap an application to view and update information about the application. The following options may be displayed:
  - Uninstall/Disable: Uninstall or disable the application. Preloaded apps can only be disabled.
  - Force stop: Stop an app that is misbehaving.
     Restart your device if stopping an app, process, or service causes your device to stop working correctly.
  - Mobile data: View mobile data usage.
  - Battery: View battery usage since the last full charge.
  - **Storage**: Manage the app's storage usage.
  - Memory: View memory usage.
  - Notifications: Configure notifications from the app.

- Permissions: View permissions granted to the app for access to your device's information.
- **Set as default**: Set the app as a default for a certain category of apps.
- Apps that can appear on top: Choose apps that can run on top of other running apps.
- Apps that can change system settings: Choose which apps can change system settings.

# Calculator

The Calculator provides basic and advanced arithmetic functions.

# **Basic Operation**

You can use your calculator to perform basic operations.

- 1. From a Home screen, tap **# Apps** > **Calculator**.
- 2. Enter the first number using the numeric keys.
- Tap the appropriate arithmetic function key, and enter the next number.
- 4. Tap = **Equals** to view the result.
- 5. Tap Clear to clear the results.

### **View Calculator History**

You can view and clear your Calculator history.

- 1. From a Home screen, tap 🏢 Apps > ᇋ Calculator.
- 2. Tap History.
  - To return to the calculator, tap **Keypad**.
  - To clear the calculator history, tap **Clear history**.

### Scientific Calculator

The Calculator app also provides advanced arithmetic functions.

To use the Scientific calculator:

- 1. From a Home screen, tap 🎟 Apps > ほ Calculator.
- 2. Turn the device to landscape view.
  - If Auto rotate is not enabled, tap
     Rotate screen.

# Calendar

Manage your events and tasks.

#### Add Calendars

Add existing calendars to the Calendar app.

- 1. From a Home screen, tap **Apps** > **Calendar**.
- 2. Tap More options > Manage calendars.
- 3. Tap + Add account, and select an account type.
- Enter your account information and follow the prompts.

#### **Calendar View**

To choose a calendar view:

- 1. From a Home screen, tap ( Apps > (8) Calendar.
- 2. Tap **View**, and then tap an option:
  - Year: Display all twelve months of this year.
     Swipe across the screen to display another year.
  - Month: Display the current month. Swipe across the screen to display another month. Events and tasks are also displayed.
  - **Week**: Display the current week. Swipe across the screen to display another week.
  - **Day**: Display today's schedule by hour. Swipe across the screen to display another day.
  - Tasks: Display all tasks.
- 3. Tap **Today** to return to the current date.

#### Create an Event

You can use your Calendar to create events.

- From a Home screen, tap ( Apps > ( B) Calendar.
- 3. Enter details for the event, and then tap **Save**.

#### **Share an Event**

You can share events you create from your Calendar.

- 2. Tap an event to view it, and then tap again to edit it.
- Tap Share, choose a sharing method, and follow the prompts.

#### **Delete an Event**

You can delete events you create from your Calendar.

- 1. From a Home screen, tap ( Apps > (8) Calendar.
- 2. Tap an event to view it, and then tap again to edit it.
- 3. Tap **Delete**. Confirm when prompted.

#### Create a Task

You can use your Calendar to create tasks. Tasks are items you add to the calendar to be accomplished on a certain day. A task appears as a checklist item and is removed once you mark the task as complete.

- 1. From a Home screen, tap ( Apps > (8) Calendar.
- Tap View > Tasks.
- 3. Tap Add to add a task.
- 4. Enter details for the task, and then tap **Save**.

Apps

45

#### Delete a Task

You can delete tasks you create from your Calendar.

- 1. From a Home screen, tap **Apps** > 8 Calendar.
- Tap a day on the calendar to view the tasks for the day, or tap View > Tasks.
- Tap the Checkbox by the task to mark it as complete and remove it from the calendar.
  - To delete an individual task, tap the task to open it, and then tap **Delete**. Confirm when prompted.
  - To delete all tasks, tap **Delete all**.

# **Calendar Settings**

These settings allow you to modify settings associated with using the Calendar.

- 1. From a Home screen, tap **# Apps >** 8 Calendar.
- 2. Tap More options > Settings.
- 3. Tap an option and follow the prompts.

# Camera and Video

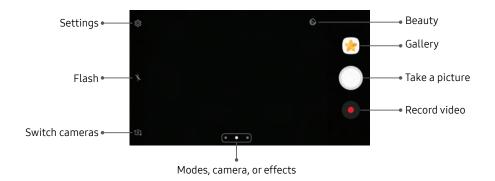

#### Camera Shortcut

Open the Camera by quickly pressing the **Home** key twice.

- From a Home screen, tap (III) Apps > ( Settings.
- Tap Advanced features, and tap On/Off next to Quick launch camera to enable.

#### **Take Pictures**

Take pictures with your device's front or rear camera.

If you have an SD card installed, pictures and videos are stored to the SD card. If no card is installed, pictures and videos are saved to your phone's memory.

- 1. From a Home screen, tap **\*\*\*\* Apps > O Camera**.
- Use the display screen as a viewfinder by aiming the camera at the subject. While composing your picture, use the available options or these gestures:

- To focus the shot, tap the screen. When you tap the screen, a brightness scale is displayed. Slide the light bulb up or down to adjust the brightness.
- To add an effects filter, swipe to the left and tap a preview filter to apply it to the screen.
- To add a shooting mode, swipe to the right and select a mode.
- To quickly switch between the front and rear cameras, swipe the screen up or down.
- To add a camera setting, tap a Quick settings icon or Settings.
- 3. Tap Take a picture to take the picture.

#### Record Videos

Record high-quality videos using your phone.

- 1. From a Home screen, tap **\*\*\*\* Apps > \*\*\* Camera**.
- 2. Aim the camera at your subject, and then tap **Record**. The following actions are available:
  - Tap a Capture to take a picture while recording.
  - Tap **III** Pause to pause recording.
  - Tap Resume to resume recording.
  - Tap Stop to stop recording.

# **Configure Shooting Mode**

Several visual effects are available. Some modes are not available when taking self-portraits.

1. From a Home screen, tap 📖 Apps > 🌘 Camera.

Swipe to the right for the Mode options. Each section indicates which camera (front or rear) the modes are available for.

#### Rear camera

- Auto: Allow the camera to evaluate the surroundings and determine the ideal mode for the picture.
- Pro: Manually adjust the ISO sensitivity, exposure value, white balance, and color tone while taking pictures.
- Panorama: Create a linear image by taking pictures in either a horizontal or vertical direction.
- Continuous shot: Touch and hold the Camera button to take pictures continuously.
- HDR (Rich tone): Enables the light sensitivity and color depth features of the device to produce a brighter and richer picture.

- Night: Use this to take photos in low-light conditions, without using the flash.
- **Sports**: Take clearer pictures of fast moving subjects.

#### Front camera

- **Selfie**: Take selfie shots and apply various effects, such as an airbrushed effect.
- Wide selfie: Take wide-angle selfie shots to fit more people into your pictures.

#### Common

- Sound & shot: Enrich your pictures by adding a few seconds of background sound.
- More options: See more options for the camera modes.

# Camera Settings

You can adjust your camera's settings using the icons on the main camera screen and the full camera settings menu.

- From a Home screen, tap Apps > Camera.
- 2. Tap Settings to configure settings for the Camera. Available options vary depending on the camera or recording mode used.

#### Rear camera

- Picture size: Select a resolution. Use higher resolution for higher quality. Higher resolution pictures take up more memory.
- Video size: Select a resolution. Use higher resolution for higher quality. Higher resolution videos take up more memory.

#### Front camera

- Picture size: Select a resolution. Use higher resolution for higher quality. Higher resolution pictures take up more memory.
- Video size: Select a resolution. Use higher resolution for higher quality. Higher resolution videos take up more memory.
- Save pictures as previewed: Save the self-portrait or self-recording as viewed on the camera screen, not as flipped images.
- Ways to take pictures:
  - Tap to take pictures: Tap the screen to take selfies.
  - Gesture control: Detect your palm and automatically take a picture two seconds later.

#### Common

- Timer: Take time-delayed pictures or videos.
- Grid lines: Display viewfinder grid lines to help composition when selecting subjects.
- Location tags: Attach a GPS location tag to the picture.
- Review pictures: Set to show pictures after taking them.
- Quick launch: Open camera by pressing the Home key twice in quick succession.
- Storage location: Select the memory location for storage. This option only appears if an optional memory card (not included) is installed.
- Volume key function: Use the Volume key as the camera key, the record key, or for system volume.
- **Reset settings**: Reset the camera settings.

# Clock

The Clock app offers features for keeping track of time and setting alarms.

- 1. From a Home screen, tap 🔢 Apps > 🗹 Clock.
- 2. Tap a tab to use a feature:
  - Alarm: Set an alarm to ring at a specific time.
  - World clock: View the time of day or night in other parts of the world. World clock displays time in hundreds of different cities, within all 24 time zones around the world.
  - **Stopwatch**: Measure intervals of time.
  - Timer: Use a timer to count down to an event based on a preset time length (hours, minutes, and seconds).

#### Alarm

Set an alarm to ring at a specific time.

#### Create an Alarm

Create an alarm event. You can set one-time or recurring alarms, and choose options for how to be notified.

- 1. From a Home screen, tap **\*\*\* Apps > \*\* Clock**.
- Tap Add alarm.
- 3. Tap the following items to configure an alarm:
  - **Date**: Choose the day for this alarm.
  - Time: Set a time for the alarm.
  - Repeat: Choose when to repeat the alarm.
  - Alarm name: Enter a name for the alarm.
  - Snooze: Allow snoozing. Set interval and repeat values for the alarm while snoozing.

- Alarm tone and volume: Choose a sound to play for the alarm, and drag the slider to set the volume of the alarm.
- Vibration: Choose whether the alarm uses vibration alert.
- Read time aloud: Read the time aloud when the alarm rings.
- 4. Tap Save to save the alarm.

#### Delete an Alarm

You can delete an alarm that you created.

- 1. From a Home screen, tap **\*\*\* Apps > \*\* Clock**.
- 2. Find the alarm in the alarm list (under **Alarm**), and then touch and hold it to select it.
- 3. Tap Delete.

#### World Clock

The World clock lets you keep track of the current time in multiple cities around the globe.

To list a city on the main World clock screen:

- From a Home screen, tap Apps > Clock.
- 2. Tap World clock.
- Tap Add city.
- 4. Swipe through the list or tap **Search** to find a specific city.
- 5. Tap the city to add it to the World clock list.

To remove a city from the main World clock screen:

- From a Home screen, tap (₩) Apps > (∠) Clock.
- 2. Tap World clock.
- Find the city to remove, and then touch and hold it to select it.
- 4. Tap **Delete**.

### Stopwatch

The Stopwatch lets you time events down to a hundredth of a second.

- 1. From a Home screen, tap 🔠 Apps > 😕 Clock.
- 2. Tap **Stopwatch** and use the following options:
  - **Start**: Begin timing.
  - **Stop**: Stop timing.
  - Lap: Keep track of lap times.
  - Resume: Continue timing after stopping the clock.
  - Reset: Reset the Stopwatch to zero.

#### Timer

The Timer provides a countdown timer for up to 99 hours, 59 minutes, and 59 seconds.

- 1. From a Home screen, tap (Ⅲ) Apps > ⊘ Clock.
- Tap Timer.
- Use the keypad and tap Hours, Minutes, and Seconds to set the length of the Timer. The following options are available:
  - Start: Begin the Timer.
  - Pause: Pause the Timer.
  - Resume: Resume the Timer.
  - Cancel: Stop the Timer.

# **Contacts**

Store and manage your contacts with the Contacts app, which can be synchronized with a variety of your existing personal accounts.

For more information on connecting with and managing your accounts through your device, see "Add an Account" on page 153.

**Note**: The Contacts app is different from the Contacts tab in the Phone app. Although both list the contacts in your phone and accounts, the available options and functions are different

#### Add a Contact

Use the following procedure to add a new contact.

- From a Home screen, tap (■ Apps > (△) Contacts.
- Tap Create contact, and then tap contact fields to enter information.

- Choose a storage account for the contact. You can store the contact on the device or sync it with an account.
- Enter a name and other contact information.
  - Tap + Add field to enter additional entries.
  - Tap Remove field to remove an entry.
  - Tap More for additional fields.
  - Tap the label to the right of an entry to choose a label for the field (for example, Home or Work).
- Tap Scan business card to import contact information from a business card through the device's camera.
- 3. Tap Save.

#### **Edit a Contact**

When editing a contact, you can tap a field and change or delete the information, or you can add more fields to the contact's list of information.

- 1. From a Home screen, tap  **Apps** >  **Contacts**.
- Tap the contact to select it, and then tap

   Details > Edit.
- Tap any of the fields to add, change, or delete information.
- 4. Tap Save.

# Share, Import, or Export Contacts

When you share a contact, the contact's information is sent as a vCard file (VCF) or as a text file. You can share a vCard using Bluetooth or Wi-Fi Direct, attach it to a message, or save it to a storage location.

#### Share a Contact

- Tap the contact to select it, and then tap

   Details > Share.
- Choose whether to send the contact as a vCard file (VCF) or as a Text.
- 4. Choose a sharing method and follow the prompts.

#### **Import Contacts**

Your phone can import contacts from an installed memory card (not included).

- 1. From a Home screen, tap 🎹 Apps > 🔼 Contacts.
- Tap More options > Settings > Import/Export contacts.
- 3. Tap **Import** and follow the prompts.

#### **Export Contacts**

If you are saving contacts to an account that does not automatically back them up to the Cloud, you can manually back them up to an optional installed SD card for re-import if needed.

- 1. From a Home screen, tap  **Apps** > **⚠ Contacts**.
- Tap More options Settings Import/Export contacts.
- 3. Tap **Export** and follow the prompts.

#### **Link or Unlink Contacts**

When you have contacts from various accounts, you may have multiple similar entries for a single contact. Contacts lets you link multiple entries into a single contact.

#### To link contacts:

- From a Home screen, tap (Ⅲ) Apps > (△) Contacts.
- Tap the contact to select it, and then tap i Details.
- 3. Tap **More options > Link contacts**.
- 4. Tap contacts to choose them.
- 5. Tap **Link**.

#### To unlink contacts:

- 1. From a Home screen, tap  **Apps** >  **Contacts**.
- 2. Tap the contact to select it, and then tap

  (i) **Details**.
- 3. Tap **More options > Manage linked contacts**.
- Tap Disconnect beside contacts to unlink them from the main contact.

#### Mark Contacts as Favorites

When you mark contacts as favorites, they are easily accessible from other apps. Favorites display together on the Favorites tab in the Phone app.

#### To mark contacts as Favorites:

- From a Home screen, tap Apps > Contacts.
- Tap the contact to select it, and then tap

   Details.
- 3. Tap Add to Favorites (the star brightens ).

#### To remove contacts from Favorites:

- From a Home screen, tap (■ Apps > (△) Contacts.
- Tap the contact to select it, and then tap

   Details.
- Tap ★ Remove from Favorites (the star dims ★).

#### **Delete Contacts**

You can delete a single contact or choose multiple contacts to delete.

- l. From a Home screen, tap **Ⅲ Apps > Ω Contacts**.
- 2. Touch and hold a contact to select it.
  - You can also tap other contacts or tap the All checkbox at the top of the screen to select all contacts.
- 3. Tap **Delete**, and then confirm when prompted.

# Groups

You can use groups to organize your contacts. Your device comes with preloaded groups, and you can create your own. You might create a group for your family, for coworkers, or a team. Groups make it easy to find contacts, and you can send messages to the members of a group.

#### Create a Group

You can create your own contact groups.

- From a Home screen, tap (■) Apps > (△) Contacts.
- Tap More options > Groups.
- 3. Tap **Create**, and then tap fields to enter information about the group:
  - **Group name**: Enter a name for the new group.
  - **Group ringtone**: Customize the sounds for the group.

- Add member: Select contacts to add to the new group, and then tap Done.
- 4. Tap Save.

#### Add to or Remove Contacts from a Group

You can add more contacts to a group, or remove contacts.

- 2. Tap More options > Groups, and then tap a group.
- 3. Tap Edit.
  - To add a contact, tap Add member, and then tap the contacts you want to add. When finished, tap Done.
  - To remove a contact, tap Delete next to a contact.
- 4. Tap Save.

#### Edit a Group

You can rename a contact group.

- From a Home screen, tap Apps > Contacts.
- 2. Tap More options > Groups, and then tap a group.
- 3. Tap **Edit** and enter a new name.
- 4. Tap Save.

#### Send a Message to a Group

You can send a text message to members of a group.

- 1. From a Home screen, tap 🔠 Apps > 🔼 Contacts.
- 2. Tap More options > Groups, and then tap a group.
- 3. Tap More options > Send message.

#### Send an Email to a Group

You can send an email to members of a group.

- 2. Tap More options > Groups, and then tap a group.
- 3. Tap More options > Send email.
- Tap contacts to select them, or tap the All checkbox at the top of the screen to select all, and then tap Done.
  - Only group members that have an email address in their records are displayed.
- 5. Choose an email account and follow the prompts.

#### Delete a Group

Preset groups cannot be deleted.

- From a Home screen, tap ::: Apps > \(\Omega\) Contacts.
- 2. Tap More options > Groups, and then tap the group to delete.
- 3. Tap More options > Delete.
- Tap Group only to only delete the group or tap Group and members to delete the group and the contacts in the groups.

# **Contacts Settings**

These settings allow you to modify settings associated with using the Contacts app.

- 1. From a Home screen, tap  **Apps** > **△ Contacts**.
- 2. Tap More options > Settings.
- 3. Tap an option and follow the prompts.

# **Email**

Use the Email app to view and manage all your email accounts in one app. To add an email account, see "Add an Email Account" on page 14.

#### To access Email:

#### Create and Send an Email

This section describes how to create and send an email using the Email app.

- From a Home screen, tap Apps > Samsung folder > Email.
- 2. Tap (2) Compose new email.
- Tap the To field to manually add an email address or tap Add from Contacts to select a recipient from Contacts or Groups.

- If manually entering recipients, enter additional recipients by separating each entry with a semicolon (;). More recipients can be added at any time before the message is sent.
- If adding a recipient from your Contacts, tap the contact to place a checkmark, and then tap **Done**. The contact is displayed in the recipients field.
- Tap Show additional fields to add Cc and Bcc fields.
- 4. Tap the **Subject** and **Message** fields to enter text.
  - Tap Attach to add files, images, audio, and more to your email.
  - Tap More options for additional email options.
- 5. Review your message and tap **Send**.

# Manage the Inbox

There are several tools available from the Inbox screen.

- - Tap a message to read and reply or forward it.
  - Tap Search to search for key words in your email inbox.
  - Tap Edit for additional message options like sorting, deleting, sharing and more.
  - Tap **Sort by** to customize how messages display.

#### View Multiple Email Accounts

You can view email you receive for multiple accounts on the Combined inbox screen or you can view email accounts individually.

- From a Home screen, tap Apps > Samsung folder > Email.
- Tap Mailbox at the top left of the screen to view the current account mailbox.
- 3. Tap the account name to view:
  - All accounts: View all email in a combined inbox.
  - [Account Name]: View email for only one email account.

#### Remove Email Accounts

To remove an email account:

- From a Home screen, tap Apps > Samsung folder > Email.
- 2. Tap Mailbox > Settings.
- 3. Tap the account you want to remove.
- 4. Tap Remove. Confirm when prompted.

# **Email Settings**

These settings allow you to modify settings associated with using the Email app.

- From a Home screen, tap | Apps > Samsung folder > Email.
- 2. Tap Mailbox > Settings.
- Under General, tap an option, and then follow the prompts.
- 4. Tap an account to configure specific settings for only that account.

# **Galaxy Apps**

Samsung Galaxy Apps provides a quick and easy way to find and download free premium apps that are compatible with your Galaxy device.

A Samsung account is required to purchase and download apps.

To access the Samsung Galaxy Apps website:

► From a Home screen, tap **## Apps** > Samsung folder > Galaxy Apps.

# Gallery

View, edit, and manage pictures and videos.

#### **View Pictures**

Launching Gallery displays available folders. When another app, such as Email, saves a picture, a Download folder is automatically created to contain the picture. Also, capturing a screenshot automatically creates a Screenshots folder.

- From a Home screen, tap ::: Apps > Gallery.
- Tap Pictures, Albums, or Stories to choose the way items are displayed.
- Tap a picture to view it, or first tap an album or folder, and then tap a picture.

#### 4. When viewing a picture:

- Swipe left or right to view the next or previous picture.
- Tap Favorite to mark the picture as a favorite, and then access it from the Favorites album.
- To start a slideshow with pictures and videos in the current folder, tap More options > Slideshow.
- To set the picture as the photo for a contact, tap \* More options > Set as contact picture.
- To set the picture as wallpaper, tap
   More options > Set as wallpaper.

## **Edit Pictures**

You can edit pictures stored on your device.

- 1. From a Home screen, tap **# Apps** > **# Gallery**.
- 2. Tap a picture to view it.
  - **Edit**: View and use the editing tools.
  - More options > Details: View and edit information about the picture, including the date created, location, and properties.
  - More options > Rotate left or Rotate right: Rotate the picture.

# **Play Video**

You can play videos stored on your device.

- 2. Tap a folder or category to open it.

- 3. Tap a video to view it.
- 4. Tap Play video to play the video.

## **Edit Video**

You can trim segments of a video.

- 1. From a Home screen, tap **Apps** > **Gallery**.
- 2. Tap a video to view it.
- 3. Tap **Edit** and tap an option.
- Use the sliders at the bottom of the screen to trim the video. Move the left bracket to the desired starting point, and then move the right bracket to the desired ending point.
- 5. Tap **Save** to save your new video.

## Share Pictures and Videos

You can share pictures and videos from your Gallery.

- 1. From a Home screen, tap 🎹 Apps > 🌟 Gallery.
- 2. Tap a folder to open it.
- In a folder, tap More options > Share, select pictures and videos, and then tap Share to send them to others or share them with social network services.

– or –

While viewing a single picture or video, tap Share to send it to others or share it with social network services.

## **Direct Share**

Share content with specific people directly using the sharing panel from within any app.

- 1. From a Home screen, tap 🎟 Apps > 🔯 Settings.
- Tap Advanced features > Direct share, and tap On/Off to enable.

Once enabled, contacts you have shared with in the past will appear as an option in the Share window for each app.

## **Delete Pictures and Videos**

You can delete pictures and videos stored on your device.

- I. From a Home screen, tap 📖 Apps > 🌟 Gallery.
- 2. Tap a folder to open it.
- 3. Tap More options > Edit.
- Tap pictures and videos to select them, or tap the All checkbox at the top of the screen to select all pictures and videos.
- 5. Tap Delete, and confirm when prompted.

– or –

When viewing a single picture or video, tap

## Take a Screenshot

Capture an image of your screen. It will automatically create a Screenshots album in the Gallery app.

From any screen, press and hold the **Power** and **Home** keys.

# Google Apps

Enjoy these apps from Google.

Certain apps require a Google Account. Visit <u>google.com</u> to learn more.

## Chrome

Browse the Internet and bring your open tabs, bookmarks and address bar data from your computer to your mobile device.

From a Home screen, tap | Apps > Google folder > Orome.

Visit <u>support.google.com/chrome</u> to learn more about Chrome<sup>™</sup>.

## Drive

Open, view, rename, and share your Google  $\mathsf{Docs}^{\bowtie}$  and files.

► From a Home screen, tap Apps > Google folder >
△ Drive.

Visit <u>support.google.com/drive</u> to learn more about Google Drive™.

## Duo

Make one-to-one video calls.

From a Home screen, tap | Apps > Google folder >
 Duo.

Visit <u>support.google.com/duo</u> to learn more about Google Duo.

## **Gmail**

Send and receive email with Gmail, Google's web-based email service.

From a Home screen, tap (IIII) Apps > Google folder > (IV) Gmail.

Visit support.google.com/mail to learn more.

# Google

Search not only the Internet, but also the apps and contents of your device.

From a Home screen, tap | Apps > Google folder >
 Google.

# Maps

Find your current location and get directions and other location-based information.

From a Home screen, tap | Apps > Google folder >
 Maps.

Visit <u>support.google.com/maps</u> to learn more.

You must enable location services to use Google Maps. For more information, see "Location" on page 114.

## **Photos**

Automatically backs up your photos and videos to your Google Account.

From a Home screen, tap | Apps > Google folder > Photos.

Visit <u>support.google.com/photos</u> to learn more about Google Photos™.

# Play Movies & TV

Watch movies and TV shows purchased from Google Play. You can stream them instantly or download them for viewing when you are not connected to the Internet. You can also view videos saved on your device.

► From a Home screen, tap Apps > Google folder > Play Movies & TV.

Visit play.google.com/store/movies to learn more.

# **Play Music**

Play music and audio files on your device.

Visit support.google.com/music to learn more.

# Play Store

Find new apps, movies and TV shows, music, books, magazines, and games in Google Play store.

► From a Home screen, tap **■ Apps** > **▶ Play Store**.

Visit <u>support.google.com/play</u> to learn more.

## YouTube

View and upload YouTube™ videos right from your device.

From a Home screen, tap | Apps > Google folder > YouTube.

Visit <u>support.google.com/youtube</u> to learn more.

# Internet

Access the Internet with a fully-featured web browser.

## Access the Internet

► From a Home screen, tap **# Apps** > Samsung folder > Internet.

# Command Keys

The following command keys are available:

- Add to Bookmarks: Add the current web page to bookmarks or as a shortcut on the Home screen.
- ( Refresh: Refresh or reload the current web page.
- **Back** or **Back**: Return to the previous page.
- > **Forward**: Go forward to a recent page.

- Dookmarks: Manage bookmarked pages, saved pages, and history.
- 1 Tabs: Manage open tabs. The number on the icon indicates the number of tabs that are currently open.

## View a Web Site

To view a web site:

Tap the address field, enter the web address, and then tap Go on the keyboard.

To zoom in or out:

 Tap the screen twice or pinch the screen to zoom out. Stretch the screen to zoom in.

# **Browser Tabs**

Use tabs to view multiple web pages at the same time.

To open a new tab:

► Tap Tabs > New tab.

To close a tab:

- Tap Tabs.
- 2. Tap X Close tab by the tabs you want to close.

# **Bookmarks**

The Bookmarks page stores Bookmarks, Saved pages, and History.

# Save and Open Bookmarks

Bookmarking a web page saves the web address so that you can access it quickly.

To bookmark the current web page:

- 1. Tap Add to Bookmarks.
  - or –

Tap More options > Add to Bookmarks.

2. Type a title for the bookmark and tap **Save**.

To open a bookmarked web page:

- 1. Tap \( \bigcap \) **Bookmarks > Bookmarks**.
- 2. Tap a bookmark entry.

## **Saved Pages**

Saving a web page stores the web page content on your device so that you can access it offline.

To save the current web page:

► Tap • More options > Save web page.

To view saved web pages:

- Tap □□ Bookmarks > Saved pages.
- 2. Tap a saved page to open it in the browser.

# **View History**

To view a list of recently visited web pages:

► Tap Bookmarks > History.

# **Share Pages**

To share a web page address with others:

► Tap • More options > Share, and follow the prompts.

## Secret Mode

Pages viewed in Secret mode are not listed in your browser history or search history, and leave no traces (such as cookies) on your device. Secret tabs are a darker shade than the normal tab windows.

Any downloaded files remain on your device after you close the secret tab.

To enable Secret mode:

- From a Home screen, tap Apps > Samsung folder > Internet.
- 2. Tap **Tabs**.
- 3. Tap **Turn on secret mode**.
- Tap Set password to protect your Secret mode data with a password.

- or -

Tap Do not use password.

To turn off Secret mode:

- From a Home screen, tap Apps > Samsung folder > Internet.
- 2. Tap Tabs > Turn off secret mode.

# **Internet Settings**

These settings allow you to modify settings associated with using the Internet app.

- From a Home screen, tap ( Apps > ) Internet.
- Tap More options > Settings.
- 3. Tap an option and follow the prompts.

# Messages

Learn how to send and receive different messages using the Samsung Messages app on your device.

# **Types of Messages**

The Samsung Messages app provides the following message types:

- Text Messages (SMS)
- Multimedia Messages (MMS)

The Short Message Service (SMS) lets you send and receive text messages to and from other mobile phones or email addresses. To use this feature, you may need to subscribe to your service provider's message service.

The Multimedia Messaging Service (MMS) lets you send and receive multimedia messages (such as picture, video, and audio messages) to and from other mobile phones or email addresses. To use this feature, you may need to subscribe to your service provider's multimedia message service.

Messaging icons are displayed at the top of the screen and indicate when messages are received and their type.

# **Create and Send Messages**

This section describes how to create and send a message using the Messages app.

- Tap Compose.
- 3. Tap contacts, if desired, and then tap **Compose**.
  - Tap the Recipient field to manually enter a recipient. You can also select the recipient based on Groups or recent calls.
  - Enter additional recipients by separating each entry with a semicolon (;) and then using the previous procedure. More recipients can be added at any time before the message is sent.

- 4. Tap the **Enter message** field to enter a message.
  - Attach: Add images, audio, and more to your message.
  - Emoticon: Choose an available emoticon from the list and add it into your message at the cursor location.
- 5. Review the message and tap **Send**.

**Note**: If you exit a message before you send it, the message is automatically saved as a draft.

# Send SOS Messages

Send a message with your location to designated contacts when you are in an emergency situation.

#### To enable SOS messages:

- 1. From a Home screen, tap 🌐 Apps > 📀 Settings.
- Tap Advanced features > Send SOS messages, and tap On/Off to enable this feature.
- Tap Send messages to > Add and add recipients by creating new contacts or selecting from Contacts.
  - To include a picture from your front and rear camera in your SOS messages, tap Attach pictures.
  - To include a 5 second audio recording in your SOS message, tap Attach audio recording.

#### To send an SOS message:

Press the Power key quickly three times.

# View New Messages

When you receive a new message, New message appears on the Status bar.

#### To view the message:

Open the Notification panel and tap the message.
 For more information, see "Notifications" on page 22.

- or -

From a Home screen, tap **## Apps > \_\_ Messages**, and then tap the new message to view it.

- To play a multimedia message attachment (audio or video), tap Play.
- To scroll through the list of messages, swipe up or down the page.

# **Delete Messages**

To delete messages, follow these steps:

- From a Home screen, tap Apps > Messages.
- Tap More options > Edit.
- Tap each message you want to delete or tap the All checkbox at the top of the screen to select all messages.
- 4. Tap **Delete** and confirm when prompted.

# Message Search

You can search through your messages by using the Message Search feature.

- 1. From a Home screen, tap **\*\*\* Apps** > **\*\*\* Messages**.
- 2. Tap Search.
- Enter a word or phrase to search for, and then tapSearch on the keyboard.

# **Messages Settings**

Configure the settings for text messages, multimedia messages, push messages, and more.

- l. From a Home screen, tap 📖 Apps > 🜅 Messages.
- 2. Tap More options > Settings.

# **Emergency Alerts**

This device is designed to receive wireless emergency alerts from the Commercial Mobile Alerting System (CMAS), which may also be known as the Personal Localized Alerting Network (PLAN). For more information, contact your wireless provider.

Emergency alerts allows customers to receive geographically-targeted messages. Alert messages notify customers of imminent threats to their safety within their area. There is no charge for receiving an Emergency alert message.

There are three types of Emergency alerts:

- Alerts issued by the President
- Alerts involving imminent threats to safety of life (extreme and severe)
- AMBER alerts (missing child alert)

Users may choose not to receive Imminent alerts (extreme and severe) and AMBER alerts.

**Note**: Alerts issued by the President cannot be disabled.

To disable Imminent and AMBER alerts:

- From a Home screen, tap ( Apps > Messages.
- 2. Tap More options > Settings > Emergency alert settings.
- Tap Emergency alerts.
  - All alerts are enabled (on) by default.
- 4. Tap an alert option to disable it.

# My Files

Access files stored on your device, including images, videos, music, and sound clips.

To view files in My Files:

- From a Home screen, tap Apps > Samsung folder > My Files.
- 2. Tap a category to view the relevant files or folders.
- Tap a file or folder to open it.

# File Groups

Files stored in the device are organized into the following groups:

- Recent files: View recently saved files.
  - This option appears if one or more files have been accessed recently.

#### Categories

- Images: View image files.
- Audio: View audio files.
- Videos: View video files.
- Documents: View document files.
- Downloads: View all apps and files that have been downloaded to the device
- Installation files: View all APK files.

#### Phone

- Internal storage: View folders and files located on the device.
- SD card: View folders and files located on the optional SD card (not included).

# My Files Options

Use My File options to search, edit, clear file history, and more.

- From a Home screen, tap (III) Apps > Samsung folder > My Files. The following options are available:
  - Q Search: Search for a file or folder.
  - More options: Tap for the following options:
    - Clear recent file history: Clear the Recent files category. This option only appears if files have been accessed recently.
    - **Storage usage**: View memory information for your device.
    - Settings: View settings for the My Files app.

# Phone

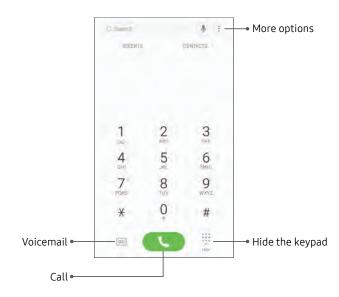

 $<sup>{}^{\</sup>star}\mathsf{Devices}\,\mathsf{and}\,\mathsf{software}\,\mathsf{are}\,\mathsf{constantly}\,\mathsf{evolving}-\mathsf{the}\,\mathsf{illustrations}\,\mathsf{you}\,\mathsf{see}\,\mathsf{here}\,\mathsf{are}\,\mathsf{for}\,\mathsf{reference}\,\mathsf{only}.$ 

## Make a Call

You can make a call from a Home screen.

# **Using the Dialer**

- 1. From a Home screen, tap 🕓 Phone.
- 2. Enter a number on the keypad and tap Call.
  - Tap **(III) Keypad** if the keypad is not displayed.

#### From Contacts

To make a call from Contacts.

- From a Home screen, tap Apps > Contacts.
- Swipe your finger across a contact to the right to call the contact.

#### From Recents

All incoming, outgoing, and missed calls are recorded in the Call log. If the number or caller is listed in your contacts list, the associated name is also displayed.

- 1. From a Home screen, tap 🕓 Phone.
- 2. Tap Recents. A list of recent calls is displayed.
- 3. Tap a contact, and then tap & Call.

## **Direct Calls**

Call the contact whose call log, message, or contact details are currently on the screen by bringing the device close to your ear.

- 1. From a Home screen, tap 🏢 Apps > 📀 Settings.
- Tap Advanced features > Direct call, and tap On/Off to enable.

## **Answer a Call**

When a call is received, the phone rings and the caller's phone number or name is displayed, if it is stored in the Contacts list.

 On the incoming call screen, drag Answer to the right to answer the call.

If you are using an app, a pop-up screen is displayed for the incoming call.

► On the incoming call pop-up screen, tap Answer to answer the call

#### Decline a Call

► On the incoming call screen, drag Decline to the left to reject the call and send it to your voicemail.

If you are using an app, a pop-up screen is displayed for the incoming call.

► Tap **Decline** to reject the call and send it to your voicemail.

## **Decline with Message**

 On the incoming call screen, drag Send message upward and select a message.

If you are using an app, a pop-up screen is displayed for the incoming call.

► Tap **Send message** and select a message.

## End a Call

To finish your call:

## While on a Call

## Adjust the Call Volume

 Press the Volume keys to increase or decrease the volume.

- or -

Tap More options > Turn on extra volume to quickly add more volume to the incoming audio.

# Multitasking

If you exit the call screen and return to a Home screen, your active call is indicated by **Call** on the Status bar.

This lets you continue with your current call and do something else, such as access the contacts list, view a recent email, or locate a picture.

To return to the call screen:

 Drag the Status bar down to display the Notification panel, and then tap Call notification. To end a call from any application:

Drag the Status bar down to display the Notification panel, and then tap End call.

# Switch to Headset or Speaker

Listen to the call using the speaker or through a Bluetooth headset (not included).

► Tap (1) **Speaker** to hear the caller using the speaker.

- or -

Tap **Bluetooth** to hear the caller using a Bluetooth headset.

# Call Log

The numbers of the calls you have dialed, received, or missed are stored in the Call log.

- 1. From a Home screen, tap 🕓 Phone.
- Tap Recents. A list of recent calls is displayed. If the caller is in your Contacts list, the caller's name is displayed.

## Save a Contact from a Recent Call

Use recent call information to create a contact or update your Contacts list.

- 1. From a Home screen, tap 🕓 Phone.
- Tap Recents.
- 3. Tap the call that contains the information that you want to save to your Contacts list.
- 4. Tap (i) **Details**.

5. Tap **Create contact**.

- or -

If you want to replace the number for an existing contact, tap **Update existing**.

#### **Delete Call Records**

To delete Call log entries:

- 1. From a Home screen, tap 💽 **Phone**.
- 2. Tap Recents.
- Touch and hold the call you want to delete from the Call log.
- 4. Tap Delete.

#### Block a Number

By adding a caller to your Block list, future calls from this number are sent directly to your voicemail, and messages are not received.

- 1. From a Home screen, tap 🕓 Phone.
- 2. Tap Recents.
- 3. Tap the caller you want to add to the Block list.
- Tap j Details > More options > Block number.
   Confirm when prompted.

You can also modify the Block list in Settings:

From a Home screen, tap Phone >More options > Settings > Block numbers.

# **Speed Dial**

You can assign a shortcut number to a contact for speed dialing their default number.

## Create a Speed Dial

You can assign 999 speed dial numbers.

- 1. From a Home screen, tap 🕓 **Phone**.
  - Tap **(III) Keypad** if the keypad is not displayed.
- Tap More options > Speed dial. The Speed dial screen displays the reserved speed dial numbers.
- 3. Tap an unassigned number.
  - Tap Menu to select a different Speed dial number than the next one in sequence.
  - Number 1 is reserved for Voicemail.
- Type in a name or number, or tap Add from Contacts to assign a contact to the number.
  - The selected contact is displayed in the Speed dial number box.

## Make a Call with Speed Dial

You can make a call using Speed dial.

- 1. From a Home screen, tap 🕓 Phone.
  - Tap **(iii) Keypad** if the keypad is not displayed.
- 2. Touch and hold the Speed dial number.
  - If the Speed dial number is more than one digit long, enter the first digits, and then hold the last digit.

# Remove a Speed Dial Number

You can remove an assigned Speed dial number.

- 1. From a Home screen, tap 🕓 Phone.
- 2. Tap More options > Speed dial.
- 3. Find the contact to remove from Speed dial.
- Tap Remove.

# **Emergency Calls**

You can dial the emergency telephone number in your region regardless of the phone's cellular service status.

## Make an Emergency Call

You can dial the emergency telephone number from your phone whether or not cellular service has been activated. If your phone is not activated, you can only make an emergency call.

- 1. From a Home screen, tap 🕓 Phone.
- 2. Enter the emergency telephone number (911 in North America) and tap Call.
- 3. Complete your call. During this type of call, you have access to most in-call features.

## Make an Emergency Call from a Locked Screen

The emergency telephone number can be dialed even if the phone is locked, allowing anyone to use your phone to call for help in an emergency. When accessed from a locked screen, only the emergency calling feature is accessible to the caller. The rest of the phone remains secured.

- Drag Phone upward to open the call screen.
- Tap Emergency call to display the Emergency dialer.
- Enter the emergency telephone number (911 in North America) and tap Call.
- Complete your call. During this type of call, you have access to most in-call features.

## Voicemail

Use your phone's voicemail feature.

For information on setting up voicemail, see "Set Up Your Voicemail" on page 14.

#### **Access Voicemail**

You can access your voicemail from your device or another phone.

#### From Your Device

► From the Home screen, tap Phone > Voicemail.

#### From Another Phone

You can access your voicemail from another phone.

- From another phone, dial your wireless phone number. Wait until you hear your voicemail greeting.
- 2. Press the **asterisk** or **star** (\*) key on the phone you are using.
- 3. Enter your password and you are connected to your voicemail.

# **Optional Calling Services**

# Place a Multi-Party Call

If your service plan supports this feature, you can make another call while a call is in progress.

From the active call, tap 
 — Add call to dial the second call

- Dial the new number and tap Call. When the call is answered:
  - Tap Merge to hear both callers at once (multi-conferencing).

**Note**: If you receive a call while on a call, tap \( \bigcap \) **Swap** to switch between the two calls.

# **Call Settings**

To access the Call settings menu:

From a Home screen, tap Phone >More options > Settings.

# Samsung Gear

Connect your device to your Samsung Gear using this application.

- 1. From a Home screen, tap **## Apps**.
- 2. Tap **Samsung** folder > cor **Samsung Gear**.

# Samsung Notes

Use Samsung Notes to write and save notes.

# Compose a Note

You can create notes using the Samsung Notes app.

- 1. From a Home screen, tap **# Apps** > Samsung Notes.
- Tap Create and type a note. Available options include:
  - Text: Use the keyboard to type text.
  - Pen: Use your finger or a stylus (not included) to write text.
  - Brush: Create a drawing.
  - Image: Insert an image into the note.
  - **Voice**: Use your voice to insert text into the note.
- 3. When you have finished, tap **Save**.

## **Edit Notes**

You can make edits to notes you create.

- From a Home screen, tap Apps >
   Samsung Notes.
- 2. Tap a note to view it.
- 3. Tap the content and make edits.
- 4. When you are finished, tap Save.

## **Browse Notes**

You can browse notes you create.

- From a Home screen, tap **Apps** >
  - Samsung Notes.
  - Browse note entries by swiping up or down.
  - To search for a note, tap Q Search.

# **Notes Options**

You can edit, share, or manage notes.

- From a Home screen, tap Apps >
   Samsung Notes.
- While browsing notes, tap More options for the following options:
  - Edit: Select notes to share, delete, or move.
  - **Sort by**: Change the way notes are organized.
  - List/Grid view: Switch between List view and Grid view.
  - **Settings**: View settings for the Samsung Notes app.

# Samsung+

Get live help, discover new features, and unlock promotions for your Samsung device.

► From a Home screen, tap **# Apps** > Samsung folder > ♠ Samsung+.

Visit samsung.com/us/samsung-plus to learn more.

# Secure Folder

Lock your private content and apps to enhance security.

► From a Home screen, tap **Apps** > Samsung folder > Secure Folder.

For more information, see "Secure Folder" on page 147.

# **U.S. Cellular Apps**

Enjoy these apps from U.S. Cellular.

Pre-installed apps may vary according to your plan. Visit <u>uscellular.com</u> to learn more or contact your service provider for additional information.

### **Amazon**

Shop at amazon.com<sup>™</sup> from your device.

► From a Home screen, tap **\*\*\* Apps** > **\*\*\* Amazon**.

Visit amazon.com to learn more.

# City ID

See the city and state of incoming calls with this enhanced caller ID feature. City ID provides over 20,000 cities in North America, giving you an important tool to help identify unknown callers and more effectively manage your communications.

► From a Home screen, tap **\*\*\*\* Apps** > **\*\*\*\* City ID**.

# Mobile Data Security

Keep your data safe and secure if your device is lost or stolen.

► From a Home screen, tap **# Apps** > **6 Mobile Data Security**.

# **Mobile Hotspot**

Configure your device as a mobile hotspot. For more information, see "Mobile Hotspot" on page 110.

- Your Navigator Deluxe

Obtain turn-by-turn driving directions (including voice guided turn-by-turn directions) with GPS accuracy. Search for any destination (including gas stations, ATMs, restaurants, and more). View detailed maps of any location.

► From a Home screen, tap **\*\*\*\* Apps** >

Your Navigator Deluxe.

# Settings

Configure your device's connections and settings, add accounts, and customize Home screens, apps, and features.

# **How to Use Settings**

# **Access Settings**

There are a couple of ways to access your device settings.

► From a Home screen, tap **■ Apps** >  **Settings**.

- or -

Drag down from the Status bar to display the Notification panel, and then tap **Settings**.

# Search for Settings

If you are not sure exactly where to find a certain setting, you can use the Search feature.

- 1. From a Home screen, tap 🏢 Apps > 🔯 Settings.
- 2. Tap Q Search.
  - Enter a word or words in the Search field. As you type, settings that match display on the screen.
  - Tap an entry to go to that setting.

Settings

# Connections

Manage connections between your device and a variety of networks and other devices.

# Wi-Fi

Wi-Fi is a term used for certain types of Wireless Local Area Networks (WLAN). Wi-Fi communication requires access to a wireless Access Point (AP).

## Connect to a Wi-Fi Network

To scan for a Wi-Fi network and connect to it:

- 1. From a Home screen, tap (III) Apps > ( Settings.
- Tap Connections > Wi-Fi, and then tap On/Off to turn on Wi-Fi.
  - When Wi-Fi is turned on, your device automatically scans for available networks and displays them.
- 3. Tap the network you want to connect to.
  - When you select an open network, you are automatically connected to the network.
     Otherwise, enter a password to connect.

## Manually Connect to a Wi-Fi Network

You can connect your device to a Wi-Fi network manually.

- 1. From a Home screen, tap 🎹 Apps > 📀 Settings.
- Tap Connections > Wi-Fi, and then tap On/Off to turn on Wi-Fi.
- 3. Swipe to the bottom of the screen and tap

  + Add network.
- 4. Enter information about the Wi-Fi network:
  - Network name: Enter the name of the Wi-Fi network.
  - Security: Select a security option and enteryour password.
  - Auto reconnect: Connect to this network automatically whenever available.
  - Show advanced options: Add advanced options such as IP settings and Proxy settings.

5. Tap **Connect** to store the new information and connect to your target wireless Access Point.

#### Wi-Fi Options

The Wi-Fi settings menu allows you to set up many of your device's advanced Wi-Fi services.

- 1. From a Home screen, tap (III) Apps > ( Settings.
- Tap Connections > Wi-Fi, and then tap On/Off to turn on Wi-Fi.
- 3. Tap **Advanced** for options:
  - Smart network switch: Connect automatically to a mobile network connection when the Wi-Fi connection is unstable.
  - Network notification: Receive notifications when open networks in range are detected.
  - Manage networks: Manage your saved Wi-Fi networks.

- WPS push button: Set up a connection to a WPS (Wi-Fi Protected Setup) router or other equipment.
- WPS PIN entry: View the PIN used by your device to set up a PIN-secured connection to a Wi-Fi router or other equipment (not configurable).
- Keep Wi-Fi on during sleep: Specify when to disconnect from Wi-Fi.
- Install network certificates: Install authentication certificates.
- Wi-Fi control history: View apps that have turned Wi-Fi on or off most recently.
- MAC address: View your device's MAC address, which is required when connecting to some secured networks (not configurable).
- IP address: View your device's IP address (not configurable).

#### Wi-Fi Direct

Wi-Fi Direct allows direct device-to-device connections using Wi-Fi, without having to connect to a Wi-Fi network.

#### Connect to a Device with Wi-Fi Direct

Use Wi-Fi Direct to connect directly to other Wi-Fi Direct devices.

- From a Home screen, tap ( Apps > Settings.
- Tap Connections > Wi-Fi, and then tap On/Off to turn on Wi-Fi.
  - Wi-Fi must be on to configure settings.
- 3. Tap **Wi-Fi Direct**. Your device automatically scans for nearby Wi-Fi Direct devices.
- 4. Select a device, and then follow the prompts to complete the connection.

#### Share Data with Wi-Fi Direct

Share data with another device using Wi-Fi Direct.

- Connect your phone to the device using Wi-Fi
  Direct.
- From an app, tap Share or More options > Share.
  - Sharing options may vary.
- 3. Tap Wi-Fi Direct and follow the prompts.

#### **Disconnect from Wi-Fi Direct**

Disconnect your phone from a Wi-Fi Direct device.

- 1. From a Home screen, tap **# Apps > Settings**.
- 2. Tap Connections > Wi-Fi > Wi-Fi Direct.
- 3. Tap a device to disconnect it.

#### **Bluetooth**

Bluetooth is a short-range communications technology that connects your device wirelessly to a number of Bluetooth devices, such as headsets and hands-free car Bluetooth systems, and Bluetooth-enabled computers, printers, and wireless devices.

The Bluetooth communication range is approximately 30 feet.

#### Pair with a Bluetooth Device

The Bluetooth pairing process allows you to establish trusted connections between your device and another Bluetooth device.

Pairing between two Bluetooth devices is a one-time process. Once a pairing is created, the devices continue to recognize their partnership and exchange information without having to re-enter a passcode.

- 1. From a Home screen, tap **# Apps > Settings**.
- Tap Connections > Bluetooth, and then tap On/Off to turn on Bluetooth.
  - Make sure that the target device is discoverable so that your device can find it. Refer to the instructions that came with the device to find out how to set it to discoverable mode.
  - When Bluetooth is first turned on, it scans for nearby Bluetooth devices and displays them.
  - To manually perform a new scan, tap **Scan**.
- Tap the name of the target device when you see it displayed in the Bluetooth devices section.
  - Your device automatically tries to pair with the target device. If automatic pairing fails, enter the passcode supplied with the target device.

#### Rename a Paired Device

Once you have paired your device to another device, you can rename the paired device to make it easier to recognize.

- 1. From a Home screen, tap (III) Apps > 🐼 Settings.
- Tap Connections > Bluetooth, and then tap On/Off to turn on Bluetooth.
- 3. Tap Settings next to the previously paired device, and then tap Rename.
- 4. Enter a new name, and tap **Rename**.

#### **Share Data with Bluetooth**

Use Bluetooth to transfer information between your phone and another Bluetooth-enabled device.

To send data to another device using Bluetooth:

- 2. Tap **Bluetooth** and follow the prompts.

To receive data from another device using Bluetooth:

- When another device attempts to send a file to your phone using Bluetooth, you will see a request to accept the file.
- 2. Tap **Accept**.
- To open the file, drag down the Notification panel and tap File received.

#### Connect with a Bluetooth Device

Listen to music using a Bluetooth stereo headset, or have hands-free conversations using a compatible Bluetooth headset or car kit.

- 1. From a Home screen, tap 🏢 Apps > 📀 Settings.
- Tap Connections > Bluetooth, and then tap On/Off to turn on Bluetooth.
- 3. Tap a device from the "Paired devices" list.

#### Disconnect from a Bluetooth Device

Disconnect a Bluetooth device from your phone.

- 1. From a Home screen, tap (iii) Apps > 🐼 Settings.
- Tap Connections > Bluetooth, and then tap On/Off to turn off Bluetooth.

#### Unpair from a Bluetooth Device

When you unpair from a Bluetooth device, the two devices no longer recognize each other. To connect again, you have to pair the devices.

- 1. From a Home screen, tap 🏢 Apps > 📀 Settings.
- Tap Connections > Bluetooth, and then tap On/Off to turn on Bluetooth.
- Tap Settings next to the paired device, and then tap Unpair to delete the paired device.

## Phone Visibility

You can make your device visible to allow other devices to find it and share content.

- I. From a Home screen, tap 🎹 Apps > 📀 Settings.
- Tap Connections > Phone visibility, and then tap On/Off to turn on visibility.

### Data Usage

Monitor how your data is being used, and set limits and restrictions to conserve it.

Your service provider may account for data usage differently.

#### Turn Data Saver On or Off

Data saver prevents some apps from sending or receiving data in the background, as well as reduce the frequency of data use.

- 1. From a Home screen, tap **# Apps > Settings**.
- 2. Tap Connections > Data usage > Data saver.
- 3. Tap **On/Off** to turn Data saver on or off.
- Tap Allow unrestricted data usage, and then tap On/Off next to each app that you want to permit to have unrestricted data usage.

#### Turn Mobile Data On or Off

Enable or disable mobile data use on your phone.

- From a Home screen, tap (■ Apps > ♦ Settings.
- Tap Connections > Data usage > Mobile data to turn mobile data on or off.

#### Set or Remove Limits to Mobile Data Usage

Limit mobile data use on your phone.

- l. From a Home screen, tap 🏢 Apps > 💽 Settings.
- Tap Connections > Data usage > Bill cycle.
- Tap Apply data usage limit to set the data usage limit.

## Create an Alert for Mobile Data Usage

Receive alerts when mobile data use reaches a warning amount you set.

- 1. From a Home screen, tap **# Apps > Settings**.
- 2. Tap Connections > Data usage > Bill cycle.
- 3. Tap **Data usage warning** to set the data usage warning amount.

#### **Check Mobile Data Usage by Apps**

Monitor your apps' mobile data usage.

- 1. From a Home screen, tap **# Apps** >  **Settings**.
- 2. Tap Connections > Data usage > Mobile data usage
- 3. Tap an app to view data usage details.

## Additional Mobile Data Usage Options

Configure more options for mobile data usage.

- 1. From a Home screen, tap (III) Apps > 🐼 Settings.
- Tap Connections > Data usage. The following options are available:
  - **Bill cycle**: Set the day of the month to start the bill cycle for your device.
  - Wi-Fi data usage: View data usage over Wi-Fi connections

 Restrict networks: Select networks to prevent apps that are running in the background from using them.

## Airplane Mode

Airplane mode disconnects your device from all networks and turns off connectivity features, such as phone calls and Wi-Fi.

While in Airplane mode, you can use other features such as playing music, watching videos, and other offline applications.

#### Turn Airplane Mode On or Off

To enable or disable Airplane mode:

- l. From a Home screen, tap 🎹 Apps > 🔯 Settings.
- Tap Connections > Airplane mode, and then tap On/Off to enable or disable the option.

Settings

## **Mobile Hotspot**

Activate Mobile hotspot to allow other devices to use your device's Internet connection.

**Note**: You must have a tethering plan on your service account in order to use Mobile hotspot.

**Warning**: Mobile hotspot consumes battery power and uses data service.

- 1. From a Home screen, tap (iii) Apps > 🐼 Settings.
- Tap Connections > Mobile hotspot and tethering > Mobile hotspot.
- Tap On/Off to turn Mobile hotspot on or off.

## Connect a Device to Your Mobile Hotspot

Use the other device's Wi-Fi control to connect to Mobile hotspot.

- l. From a Home screen, tap 🎹 Apps > 🔯 Settings.
- Tap Connections > Mobile hotspot and tethering > Mobile hotspot.
- 3. Tap **On/Off** to turn on Mobile hotspot.
- 4. Activate Wi-Fi on the target device.
- Scan for Wi-Fi hotspots and select your device's Mobile hotspot.
- Enter your device's Mobile hotspot password on the target device.

## Change the Mobile Hotspot Password

You can change your Mobile hotspot password.

- 1. From a Home screen, tap ( Apps > Settings.
- Tap Connections > Mobile hotspot and tethering > Mobile hotspot.
- 3. Tap **On/Off** to turn on Mobile hotspot.
- 4. Tap the password and enter a new password.
- 5. Tap Save.

#### Allowed Devices List

Control whether devices connect to your Mobile hotspot with the Allowed devices list. After you add devices to the list, they can scan for your device and connect using your device's Mobile hotspot name and password.

**Note**: Using your device as a Mobile hotspot consumes battery power and uses data service. While Mobile hotspot is active, your device's applications use the Mobile hotspot data service. Roaming while using your device as a Mobile hotspot incurs extra data charges.

- l. From a Home screen, tap **Ⅲ Apps > ۞ Settings**.
- Tap Connections > Mobile hotspot and tethering > Mobile hotspot.
- 3. Tap **On/Off** to turn on Mobile hotspot.
- Tap More options > Allowed devices, and then tap Add to enter the other device's Device name and MAC address.
- 5. Tap **Add** to add the device.
  - Tap Allowed devices only to enable Allowed devices only.

#### **Configure Mobile Hotspot Settings**

Manage your Mobile hotspot security and connecting settings.

- 1. From a Home screen, tap **\*\*\* Apps > \*\* Settings**.
- Tap Connections > Mobile hotspot and tethering > Mobile hotspot.
- Tap More options > Configure mobile hotspot for the following settings:
  - Network name: View and change the name of your Mobile hotspot.
  - Broadcast network name (SSID): Make your device visible to others.
  - Security: Choose the security level for your Mobile hotspot.
  - Password: If you choose a security level that uses a password, enter the password. A default password is displayed on the Mobile hotspot screen.

 Show advanced options: Access advanced options, including Broadcast channel, and to specify the channel your device uses for Mobile hotspot.

#### **Timeout Settings**

Automatically turn off Mobile hotspot if there are no connected devices.

- 1. From a Home screen, tap **\*\*\*\* Apps > \*\*\* Settings**.
- Tap Connections > Mobile hotspot and tethering > Mobile hotspot.
- Tap More options > Timeout settings, and then select an interval.

## **Tethering**

You can use Bluetooth or USB tethering to share your device's Internet connection with a computer.

- From a Home screen, tap (##) Apps > ( Settings.
- Tap Connections > Mobile hotspot and tethering, and choose a tethering option:
  - Bluetooth tethering: Use Bluetooth to pair your device with the computer.
  - USB tethering: Connect the computer to the device using the USB cable, and then tap USB tethering to turn on tethering.

#### **Mobile Networks**

Control your device's access to networks and mobile data service.

- 1. From a Home screen, tap 📖 Apps > 📀 Settings.
- 2. Tap Connections > Mobile networks for options:
  - Data roaming: Allow your device to connect to data services while roaming. Significantly higher charges may result.
  - Network mode: Select the network type to use (combinations of LTE, 3G, and 2G).
  - System select: Choose the mobile network system. Please contact your mobile service provider for details before changing this setting.
  - Access Point Names: Choose or add APNs.
  - Network operators: Choose available and preferred networks.

#### Location

Some apps, such as Google Maps, may require one or more location services be turned on for full functionality.

#### **Locating Method**

Before using any features that require location assistance, you must enable your device's location services.

- From a Home screen, tap ( Apps > Settings.
- 2. Tap Connections > Location.
- 3. Tap **On/Off** to turn on Location services.
- Tap Locating method to select how your location is determined:
  - High accuracy: Uses GPS, Wi-Fi, and mobile networks.

- Battery saving: Uses Wi-Fi and mobile networks (no GPS).
- Device only: Uses GPS only.
- Tap Improve accuracy to use other connections for determining your location:
  - Wi-Fi scanning: Allow apps and services to scan for Wi-Fi networks automatically, even when Wi-Fi is turned off.
  - Bluetooth scanning: Allow apps to scan for and connect to nearby devices automatically through Bluetooth, even when Bluetooth is turned off.

#### **Recent Location Requests**

Apps that have requested your location are listed under Recent location requests.

- 1. From a Home screen, tap ( Apps > Settings.
- 2. Tap Connections > Location.
- 3. Tap **On/Off** to turn on Location services.
- Tap an entry under Recent location requests to view the app's settings.

#### **Location Services**

Google Location History™ stores and uses your device's most recent location data. Google apps, such as Google Maps, can use this data to improve your search results based on places that you have visited.

- From a Home screen, tap ( Apps > Settings.
- 2. Tap Connections > Location.
- 3. Tap On/Off to turn on Location services.

 Tap Google Location History and sign in to your Google Account for more options.

## Nearby Device Scanning

Scan for nearby devices to connect to and set them up easily. You receive a notification when there are available devices to connect to. This function uses Bluetooth Low Energy scanning even if Bluetooth is turned off on your device.

To enable nearby device scanning:

- 1. From a Home screen, tap | Apps > Settings.
- Tap Connections > More connection settings > Nearby device scanning.
- 3. Tap **On/Off** to enable the feature.

## **Printing**

Print images and documents to Samsung printers and other compatible printers (not included).

- From a Home screen, tap ( Apps > Settings.
- Tap Connections > More connection settings > Printing.
- Tap Download plug-in, and follow the prompts to add a print service.

## Virtual Private Networks (VPN)

Set up and manage your Virtual Private Networks (VPNs). You must set a secured screen lock before setting up a VPN. For more information, see "Set a Screen Lock" on page 146.

#### Set Up and Manage a VPN

Use the VPN settings menu to add, edit, or delete a VPN connection to your device.

#### To add a VPN:

- 1. From a Home screen, tap 🏢 Apps > 🔕 Settings.
- Tap Connections > More connection settings > VPN.
- Tap Add VPN and follow the prompts to set up your VPN.

To edit or delete a VPN:

- 1. From a Home screen, tap **\*\*\* Apps > \*\* Settings**.
- Tap Connections > More connection settings > VPN.
- Tap Settings next to the VPN that you want to edit or delete.
- 4. Edit the VPN and tap Save.

- or -

Tap **Delete** to delete the VPN.

## Connect to or Disconnect from Your VPN

Once you have set up a VPN connection, connecting to and disconnecting from the VPN is easy.

To connect to a VPN:

- 1. From a Home screen, tap **# Apps > Settings**.
- Tap Connections > More connection settings > VPN.
- Tap the VPN, enter your log in information, and tap Connect.

To disconnect from a VPN:

- 1. From a Home screen, tap **# Apps > Settings**.
- Tap Connections > More connection settings > VPN.
- 3. Tap the VPN, and then tap **Disconnect**.

# Sounds and Vibration

Configure the sounds and vibrations used to indicate notifications, screen touches, and other interactions.

### **Sound Mode**

You can switch between sound modes, while preserving the individual sound settings you have made.

- From a Home screen, tap (##) Apps > ( Settings.
- Tap Sounds and vibration > Sound mode, and then choose a mode.
  - Sound: Use the sounds, vibrations, and volume levels you have chosen in Sound settings for notifications and alerts.
  - Vibrate: Vibrate for notifications and alerts. This uses the Vibration intensity you choose in Sound settings.
  - Mute: Mute all sounds and notifications.

### Easy Mute

Mute sounds and video by covering the screen or turning over the device.

- 1. From a Home screen, tap 📖 Apps > 😥 Settings.
- Tap Advanced features > Easy mute, and tap On/Off to enable.

#### **Vibrations**

Configure your device's vibrations.

#### Vibrate While Ringing

Your device can vibrate in addition to ringing when you receive a call.

- From a Home screen, tap (III) Apps > ( Settings.
- Tap Sounds and vibration > Vibrate while ringing to enable this option.

#### Vibration Pattern

Choose from preset vibration patterns or create your own pattern.

- 1. From a Home screen, tap 📖 Apps > 📀 Settings.
- 2. Tap Sounds and vibration > Vibration pattern.
- 3. Tap a pattern to preview and select it.

#### Volume

Set the system volume level and default volume for call ringtones, notifications, and other audio.

#### Set the Volume

Set the Ringtone volume from a Home screen by pressing the **Volume** key.

- 1. From a Home screen, tap 🏢 Apps > 🔯 Settings.
- Tap Sounds and vibration > Volume and drag the sliders to set the default volume for:
  - Ringtone
  - Media
  - Notifications
  - System

Settings

#### Media Volume Limiter

Limit the maximum output of the device's volume. You can also set a PIN to prevent unauthorized users from changing this setting.

- 1. From a Home screen, tap **# Apps > Settings**.
- 2. Tap Sounds and vibration > Volume.
- 3. Tap More options > Media volume limiter.
  - Tap On/Off to enable this feature.
    - When enabled, drag the Custom volume limit slider to set the maximum output volume.
  - Tap Set volume limit PIN to prevent changes to the volume setting.

## Ringtone

Choose from preset ringtones or add your own.

- 1. From a Home screen, tap **# Apps > Settings**.
- 2. Tap Sounds and vibration > Ringtone.
- 3. Tap a ringtone to hear a preview and select it.

- or -

Tap + Add from device storage to use an audio file as a ringtone.

#### **Notification Sounds**

Choose a sound for notifications, such as for new messages and event reminders.

- 1. From a Home screen, tap (III) Apps > 🐼 Settings.
- Tap Sounds and vibration > Notification sounds and configure the following options:
  - Default notification sound: Choose a default sound for all notifications.
  - Messages notifications: Choose a sound for message notifications, and enable or disable vibration alert
  - Calendar notifications: Choose a sound for calendar notifications, and enable or disable vibration alert.
  - **Email notifications**: Configure email account notifications. An email account must be configured for this option to be available.

#### Do Not Disturb

This setting allows you to block all notifications and alerts. The options below determine what notifications can make sounds, and during what time periods you want to enter this mode.

To activate Do not disturb mode:

- 1. From a Home screen, tap **# Apps > Settings**.
- 2. Tap Sounds and vibration > Do not disturb.
- 3. Tap **Turn on now** to enable this option.
- Tap Turn on as scheduled, and then tap Days, Start time, and End time to set up a do not disturb schedule.
  - Tap Allow exceptions to customize which notifications are allowed while your device is in Do not disturb mode.
  - Tap Hide visual notifications to prevent notifications silenced by Do not disturb from appearing on the screen.

### System Sounds

Set various other system sound options.

- 1. From a Home screen, tap **# Apps > Settings**.
- Tap Sounds and vibration, and tap to enable each option:
  - **Touch sounds**: Play tones when you touch or tap the screen to make selections.
  - Screen lock sounds: Play a sound when you unlock the screen.
  - **Emergency tone**: Set the emergency tone to alert, vibrate, or silent.
  - Charging sound: Play a sound when a charger is connected.

### Key-Tap Feedback

Play tones when the dialing keypad or the keyboard is tapped.

- 1. From a Home screen, tap 🏢 Apps > 🔕 Settings.
- Tap Sounds and vibration, and then tap to enable each option:
  - **Dialing keypad tones**: Play a tone when the dialing keypad is tapped.
  - **Keyboard sound**: Play a sound when the Samsung keyboard is tapped.

## Sound Quality and Effects

You can enable sound effects when connected to a headset. Sound effects are only available when headphones or a compatible Bluetooth headset (not included) is connected.

Choose from advanced sound options to customize your audio experience.

- From a Home screen, tap (III) Apps > (Settings).
- Tap Sounds and vibration > Sound quality and effects.
- Tap Equalizer and choose a setting, or tap Advanced or Basic to customize your sound settings.

- 4. Tap **On/Off** to enable each option:
  - Surround: Recreate the effects of rich surround sound.
  - Tube Amp Pro: Simulate the soft timbre of a tube amplifier.
  - Concert hall: Simulate the reverb of a concert hall.
- 5. Tap **Adapt sound** and follow the prompts to customize your sound settings.

## **Notifications**

Select which apps you want to receive alerts from. Alerts include notifications, sounds, and vibrations.

## **Block App Notifications**

Block notifications for apps.

- From a Home screen, tap (Ⅲ) Apps > (☼) Settings.
- 2. Tap **Notifications**.
- Tap On/Off next to an app or All apps to enable or disable notifications.
  - Tap Advanced to configure more notification options for individual apps.

### Customize App Notifications

Customize notification settings for each application individually.

- From a Home screen, tap ( Apps > Settings.
- 2. Tap Notifications.
- 3. Tap an app, and select an option:
  - Allow notifications: Receive notifications from this app.
  - **Show silently**: Do not make a sound or vibrate, and block previews in pop-ups.
  - On lock screen: Configure how notifications appear on the lock screen. This option is only available if a secure lock screen is set.
  - Set as priority: Allow notifications from this app to sound and turn on the screen while Do not disturb is turned on.

#### **Smart Alert**

Set the device to vibrate when you pick it up to notify you about missed calls and messages.

- 1. From a Home screen, tap **# Apps** >  **Settings**.
- Tap Advanced features > Smart alert, and tap On/Off to enable.

Settings 127

## Display

Configure your display's brightness, screen timeout delay, and other display settings.

## Screen Brightness

Adjust the screen brightness to suit your surroundings or personal preference. You may also want to adjust screen brightness to conserve battery power.

- From a Home screen, tap (III) Apps > (IV) Settings.
- 2. Tap Display.
- 3. Customize options under Brightness:
  - Drag the Brightness slider to set a custom brightness level.
  - Tap Outdoor mode to increase the screen brightness for 15 minutes for greater visibility when outdoors.

#### Screen Zoom and Font

You can set the screen zoom level and the font size and style.

- 1. From a Home screen, tap 🏢 Apps > 📀 Settings.
- Tap Display > Screen zoom and font for the following options:
  - Drag the Screen zoom slider to adjust the zoom level.
  - Drag the Font size slider to adjust the size of text.
  - Tap a Font style to select a font, or tap
     Download fonts to find new fonts from Galaxy Apps.
- 3. Tap **Apply** to set the screen zoom and font.

#### **Home Screen**

Customize your Home screen by adding application shortcuts, widgets, folders, and using wallpapers.

To customize Home screen:

- From a Home screen, tap (##) Apps > ( Settings.
- Tap Display > Home screen.

For more information, see <u>"Customize Your Home Screen"</u> on page 24.

### Easy Mode

Switch between the default screen layout and a simpler layout. The Easy mode layout has larger text and icons, making for a more straightforward visual experience.

To enable Easy mode:

- 1. From a Home screen, tap **# Apps > Settings**.
- 2. Tap Display > Easy mode.
- 3. Tap **Easy mode** to enable this feature.
  - When Easy mode is enabled, you can swipe down the page and select which apps you want to display on the Home screens.
- 4. Tap the apps you want to add or remove.
- 5. Tap **Done** to save your settings.

To disable Easy mode:

- 1. From a Home screen, tap **# Apps > Settings**.
- Tap Display > Easy mode > Standard mode.
- 3. Tap **Done** to exit Easy mode.

#### **Icon Frames**

You can show icons with shaded frames to make them stand out on the Home screen and Apps list screen.

- From a Home screen, tap ( Apps > Settings.
- Tap Display > Icon frames and choose one of the following options:
  - Icons only: Show icons only.
  - Icons with frames: Show icons with shaded frames.
- 3. Tap Done.

#### **Status Bar**

Configure display options for the Status bar.

- 1. From a Home screen, tap **# Apps > Settings**.
- 2. Tap **Display** > **Status bar**.
  - Tap Show recent notifications only to display only the three most recent notification icons on the Status bar.
  - Tap Show battery percentage to display the battery charge percentage next to the battery icon on the Status bar.

### **Screen Timeout**

Turn the screen off after a set amount of time.

- 1. From a Home screen, tap **# Apps > Settings**.
- Tap Display > Screen timeout and choose a time period.

#### Screen Saver

Screen saver controls what is displayed on the screen when the device is docked (dock not included) or while charging. You can choose to display colors or photos.

- 1. From a Home screen, tap **Apps** > Settings.
- 2. Tap **Display** > **Screen saver**.
- 3. Tap **On/Off** to enable Screen saver.
- Configure options:
  - Colors: Tap the selector to display a changing screen of colors.
  - Photo table: Display pictures in a photo table.
     Tap Settings for options.
  - Photo frame: Display pictures in a photo frame.
     Tap Settings for options.
  - Photos: Display pictures from your Google Photos account. Tap Settings for options.

- 5. Tap More options for additional options:
  - Preview: See a demonstration of Screen saver.
  - Select when to use: Select when your device can go into Screen saver mode.

#### **One-Handed Mode**

Change the screen layout to accommodate operating your device with one hand.

- From a Home screen, tap (III) Apps > (Settings.)
- Tap Advanced features > One-handed mode.
- Tap On/Off to enable or disable the following:
  - **Gesture:** Swipe up diagonally from either bottom corner to reduce the display size.
  - Button: Press Home three times in quick succession to reduce the display size.
  - Show keys on screen: Show Home, Back, and Recents apps keys on the screen.

# Wallpapers and Themes

You can change the appearance of your device with custom wallpapers, themes, and icons.

### Wallpapers

Change the look of the Home and Lock screens with wallpaper. You can display a favorite picture or choose from preloaded wallpapers.

#### To change wallpaper:

- 1. From a Home screen, tap (III) Apps > (Si) Settings.
- 2. Tap Wallpapers and themes > Wallpapers.
- 3. Tap **View all** to see all available wallpaper images.
  - Tap **From Gallery** for additional wallpapers.
- 4. Tap an image to choose it, and then choose which screen you want to use it for:
  - Home screen
  - Lock screen
  - Home and lock screens
- 5. Tap Set as wallpaper.

#### **Themes**

Set the theme to be applied to your Home and Lock screens, wallpapers, and app icons.

- 1. From a Home screen, tap 🏢 Apps > 🔕 Settings.
- 2. Tap Wallpapers and themes > Themes.
- 3. Tap a theme to view a preview of the theme.
  - Tap View all to see all available themes.
- 4. Tap **Apply** to apply the selected theme.

#### **Icons**

Apply custom icons to replace built-in app icons.

- 1. From a Home screen, tap **\*\*\* Apps > \*\* Settings**.
- 2. Tap Wallpapers and themes > Icons.
- 3. Tap an icon set to view a preview of the icons.
  - Tap **View all** to see all available icon sets.
- 4. Tap **Apply** to apply the selected icon set.

## Device Maintenance

View the status of your device's battery, storage, and memory. You can also automatically optimize your device's system resources.

## **Quick Optimization**

The quick optimization feature improves device performance through the following actions:

- Identifying apps that use excessive battery power and clearing unneeded items from memory.
- Deleting unnecessary files and closing apps running in the background.
- Scanning for malware.

To use the quick optimization feature:

- From a Home screen, tap (■ Apps > ♦ Settings.
- 2. Tap **Device maintenance**.
- 3. Tap **Optimize now**.

### **Battery**

View how battery power is used for device activities.

1. From a Home screen, tap 🏢 Apps > 📀 Settings.

- Tap Device maintenance > Battery for options:
  - Battery usage: View details of battery usage by item.
  - Power saving mode: Extend battery life by selecting a power saving mode level. Choose
     Off, Mid, or Max. Estimated remaining battery life for each mode is provided.
  - App power monitor: Put apps to sleep so that they do not use battery power when not in use.
     Tap Save power to enable.
  - Unmonitored apps: Select apps to exclude from being put to sleep by the App power monitor.
  - More options > Advanced settings: Configure advanced battery settings and notifications, such as showing a battery percentage in the Status bar.

## Storage

View the device memory and usage. Mount, unmount, or format an optional memory card (not included).

#### **Device Memory**

View and manage the memory used by the device.

- 1. From a Home screen, tap **# Apps > Settings**.
- Tap **Device maintenance** > **Storage**. Used memory is divided into:
  - Documents
  - Images
  - Audio
  - Videos
  - Apps

To increase available memory:

- 1. From a Home screen, tap 📖 Apps > 📀 Settings.
- 2. Tap **Device maintenance** > **Storage**.
- 3. Tap Clean now and follow the prompts.

#### Memory Card (SD Card)

Once an optional memory card (not included) has been installed in your device, the card memory is displayed in the Storage setting.

For more information, see <u>"Install an Optional Memory Card" on page 6</u>.

#### Mount a Memory Card

When you install an optional memory card, it is automatically mounted (connected to the device) and prepared for use. However, should you unmount the card without removing it from the device, you need to mount it before it can be accessed.

- 1. From a Home screen, tap **\*\*\* Apps > O Settings**.
- 2. Tap Device maintenance > Storage.
- 3. Tap More options > Storage settings.
- Under Portable storage, tap your SD card, and then tap Mount.

#### Remove a Memory Card

**Warning**: To prevent damage to information stored on the memory card, unmount the card before removing it from the device.

- 1. From a Home screen, tap 📖 Apps > 📀 Settings.
- 2. Tap Device maintenance > Storage.

- 3. Tap More options > Storage settings.
- Under Portable storage, tap your SD card, and then tap Unmount.
- 5. Remove your memory card from the device.

#### Format a Memory Card

**Warning**: When formatting an SD card, you should back up your music and photo files that are stored on the card because formatting the SD card deletes all the stored data

- From a Home screen, tap (Ⅲ) Apps > ♠ Settings.
- 2. Tap **Device maintenance** > **Storage**.
- 3. Tap More options > Storage settings.
- 4. Under **Portable storage**, tap your SD card, tap **Format**, and then follow the prompts.

### Memory

Check the amount of available memory. You can close background apps and reduce the amount of memory you are using to speed up your device.

- 1. From a Home screen, tap **# Apps** >  **Settings**.
- 2. Tap **Device maintenance** > **Memory**.
  - The used and available memory are shown.
- To free up as much memory as possible, tap Clean now and follow the prompts.
  - The selected apps and services in the list will be closed.

## Language and Input

Configure your device's language and input settings.

#### Change the Device Language

You can add languages to your list and organize them according to preference. If an app does not support your default language then it will move to the next supported language in your list.

- 1. From a Home screen, tap **\*\*\* Apps > ② Settings**.
- Tap General management > Language and input > Language.
- Tap + Add language, and select a language from the list.
  - To change the default language, or remove a language from your list, tap **Edit**.

#### Manage Virtual Keyboards

Enable or disable virtual keyboards.

- 1. From a Home screen, tap **\*\*\* Apps > ② Settings**.
- Tap General management > Language and input > Virtual keyboard > Manage keyboards.
- 3. Tap each keyboard to enable or disable.

#### **Physical Keyboards**

Customize options when you have a physical keyboard connected to your device (sold separately).

- 1. From a Home screen, tap (III) Apps > (2) Settings.
- 2. Tap General management > Language and input.
- 3. Tap **Physical keyboard**, and then choose an option:
  - Show virtual keyboard: Show the virtual keyboard while a physical keyboard is also being used.

• **Keyboard shortcuts**: Show explanations of the keyboard shortcuts on the screen.

#### **Text-to-Speech Options**

Configure your Text-to-Speech (TTS) options. TTS is used for various accessibility features, such as Voice Assistant.

- From a Home screen, tap (Ⅲ) Apps > ♠ Settings.
- Tap General management > Language and input > Text-to-speech for options:
  - Preferred TTS engine: Choose either the Samsung or Google Text-to-speech engine.
     Tap Settings next to each TTS engine for options.
  - Speech rate: Set the speed at which the text is spoken.
  - **Pitch**: Set the pitch at which the text is spoken.

- Reset speech rate: Reset the speed at which the text is spoken to the default setting.
- **Reset pitch**: Reset the pitch at which the text is spoken to the default setting.
- Listen to an example: Play a short demonstration of speech synthesis.
- Default language status: Display the default language in use.

#### **Pointer Speed**

Configure pointer speed for an optional mouse or trackpad (not included).

- 1. From a Home screen, tap (III) Apps > 🐼 Settings.
- 2. Tap General management > Language and input.
- 3. Under **Pointer speed**, drag the slider to the right to go faster or to the left to go slower.

#### Date and Time

By default, your device receives date and time information from the wireless network. When you are outside network coverage, you may want to set date and time information manually using the date and time settings.

- 1. From a Home screen, tap 🎟 Apps > 🔕 Settings.
- 2. Tap **General management** > **Date and time**. The following options are available:
  - Automatic date and time: Receive date and time updates from the wireless network.
     When Automatic date and time is disabled, the following options are available:
    - **Set date**: Enter the current date.
    - Set time: Enter the current time.
    - Select time zone: Choose your local time zone.

 Use 24-hour format: Set the format for displaying time.

## Report Diagnostic Info

This feature sends diagnostic information about your device when you are having technical problems.

- 1. From a Home screen, tap (iii) Apps > 💽 Settings.
- 2. Tap General management > Report diagnostic info.
- Read the consent information, and then tap Yes to enable the feature or tap No thanks.

#### Reset

Reset device and network settings. You can also reset your device to its factory defaults.

#### Reset Settings

You can reset your device to its factory default settings, which resets everything except the security, language, and account settings. Personal data is not affected.

- 1. From a Home screen, tap 🏢 Apps > 💽 Settings.
- 2. Tap General management > Reset > Reset settings.
- 3. Tap **Reset settings**, and confirm when prompted.

#### **Reset Network Settings**

You can reset Wi-Fi, Mobile data, and Bluetooth settings with Reset network settings.

- 1. From a Home screen, tap 🎟 Apps > 🔕 Settings.
- Tap General management > Reset > Reset network settings.
- 3. Tap **Reset settings**, and confirm when prompted.

## **Factory Data Reset**

You can reset your device to factory defaults, erasing all data from your device.

This action permanently erases ALL data from the device, including Google or other account settings, system and application data and settings, downloaded applications, as well as your music, photos, videos, and other files. Any data stored on an external SD card is not affected

**Note**: When you sign in to a Google Account on your device, Factory Reset Protection is activated. This protects your device in the event it is lost or stolen. For more information, see <u>"Factory Reset Protection" on page 12</u>.

If you reset your device to factory default settings with the Factory Reset Protection (FRP) feature activated, you must enter the user name and password for a registered Google Account to regain access to the device. You will not be able to access the device without the correct credentials.

**Warning**: If you reset your Google Account password, it can take 24 hours for the password reset to sync with all devices registered to the account.

#### Before resetting your device:

- 1. Verify that the information you want to keep has transferred to your storage area.
- 2. Log in to your Google Account and confirm your user name and password.

#### To reset your device:

- 1. From a Home screen, tap 🎟 Apps > 🔕 Settings.
- Tap General management > Reset > Factory data reset.
- 3. Tap **Reset device** and follow the prompts to perform the reset.
- 4. When the device restarts, follow the prompts to set up your device.

## Software Update

Check for and install available software updates for your device.

- From a Home screen, tap ( Apps > Settings.
- 2. Tap **Software update** for the following options:
  - Download updates manually: Check for software updates.
  - Scheduled software updates: Enable automatic installation of available software updates at the time of your choosing.

# Lock Screen and Security

Secure your device and protect your data with Lock Screen and Security settings.

#### Set a Screen Lock

It is recommended that you secure your device using a Screen lock. Options vary based on the screen lock type.

- 1. From a Home screen, tap 🔠 Apps > 🔇 Settings.
- Tap Lock screen and security > Screen lock type to select a screen lock and level of security:
  - Swipe: Swipe the screen to unlock it. This option provides no security.
  - Pattern: Create a pattern that you draw on the screen to unlock your device. This option provides medium security.
  - PIN: Select a PIN to use for unlocking the screen.
     This option provides medium to high security.
  - Password: Create a password for unlocking the screen. This option provides high security.
  - None: Do not lock the screen.

- Select your notification preferences, if you choose a secured lock screen option:
  - Show content
  - Hide content
  - Do not show notifications
- 4. Choose a screen lock option:
  - Info and app shortcuts: Display a dual clock, owner information, or app shortcuts on the Lock screen.
  - **Notifications**: Show notifications on the Lock screen.
  - Secure lock settings: Set your secure lock functions such as Secured lock time and Smart lock. This option is not available with Swipe.

#### **Unknown Sources**

Enable installation of non-Google Play applications.

- 1. From a Home screen, tap (III) Apps > ( Settings.
- Tap Lock screen and security > Unknown sources to enable this option.

**Warning**: Enabling installation of third-party applications can cause your device and personal data to be more vulnerable to attacks by unknown sources.

### Secure Folder

Lock your private content and apps to enhance security. You must sign in to your Samsung account in order to use Secure Folder. You must also set a secure lock for your device.

- 1. From a Home screen, tap 🔠 Apps > 🔇 Settings.
- Tap Lock screen and security > Secure Folder and follow the prompts to secure content on your device.

### Secure Startup

Protect your device by requiring a numeric PIN, password, or pattern to be entered before it starts up.

**Note**: You must have a secured screen lock for this option to be available.

- 1. From a Home screen, tap 🎟 Apps > 📀 Settings.
- Tap Lock screen and security > Secure startup and select an option.

## **Encrypt SD Card**

Require a numeric PIN or password to decrypt your optional memory card (not included) when you first access it after powering on your device.

- 1. From a Home screen, tap **\*\*\* Apps > O Settings**.
- 2. Tap Lock screen and security > Encrypt SD card.
- 3. Tap **Encrypt SD card** and follow the prompts to encrypt all data on your memory card.

#### **View Passwords**

Display password characters briefly as you type them.

- 1. From a Home screen, tap **# Apps** > **Settings**.
- Tap Lock screen and security > Other security settings > Make passwords visible to turn the feature on.

## Security Update Service

Automatically receive security updates.

- 1. From a Home screen, tap (III) Apps > ( Settings.
- Tap Lock screen and security > Other security settings for the following Security update service options:
  - Security policy updates: Automatically or manually check for security policy updates.
    - Automatic updates can also be limited to only when your device is connected to a Wi-Fi network.

 Send security reports: Use Wi-Fi to send security reports to Samsung for threat analysis.

### **Device Administration**

Manage your device administrators and application installation privileges.

- 1. From a Home screen, tap 🔠 Apps > 🔕 Settings.
- Tap Lock screen and security > Other security settings > Device administrators.
  - Tap **Android Device Manager** to allow it to lock or erase a lost device.
  - Tap Secure Folder to allow it to perform various operations such as erase all data and more.

### **Credential Storage**

Manage your security certificates. If a certificate authority (CA) certificate gets compromised or for some other reason you do not trust it, you can disable or remove it.

- 1. From a Home screen, tap (iii) Apps > 📀 Settings.
- Tap Lock screen and security > Other security settings for the following Credential storage options:
  - Storage type: Select a storage location for credential contents.
  - View security certificates: Display certificates in your device's ROM and other certificates you have installed.

- User certificates: View user certificates.
- Install from device storage: Install a new certificate from storage.
- Clear credentials: Erase the credential contents from the device and reset the password.

## Advanced Security Settings

Use these options to configure advanced security settings.

- 1. From a Home screen, tap 📖 Apps > 📀 Settings.
- Tap Lock screen and security > Other security settings for the following advanced options:
  - Trust agents: Perform selected actions when trusted devices are connected.
    - To view Trust agents, set up a secured screen lock (Password, PIN, or Pattern). For more information, see "Set a Screen Lock" on page 146.
  - Pin windows: Pin an app on your device screen, preventing access to other features of your device.

- **Usage data access**: View the applications that can access your device's usage history.
- Notification access: View the applications that can access notifications you receive on your device.
- Do not disturb permission: View which apps have permission to change the Do not disturb settings.

## Accounts

Set up and manage accounts, including your Google Account, Samsung account, email, and social networking accounts.

### Samsung Cloud

Keep your data safe by backing up and restoring your device. You can also sync your data from multiple devices.

- 1. From a Home screen, tap 🎟 Apps > 📀 Settings.
- 2. Tap Cloud and accounts > Samsung Cloud.
  - If a Samsung account has not been added, tap Start and follow the prompts.
- 3. Once a Samsung account is configured, the following options are available:
  - Manage cloud storage: View how much cloud storage your data is using.
  - Backup settings: Configure backup for supported apps using your Samsung Cloud account.
  - Restore: Download any stored backup information to your device.

- Data to sync: Tap the following items to enable or disable syncing:
  - Contacts (Samsung account): Sync contact info.
  - Calendar (Samsung account): Sync your events and tasks
  - Samsung Notes: Sync your notes and categories.
  - Internet: Sync bookmarks, saved pages, and opened tabs from your browser.
  - Keyboard data: Sync predictive text data.
  - Gallery: Sync your images and videos.

#### More options:

- Sync now: Sync all selected settings for your Samsung account.
- Sync information: View a list of Samsung Cloud sync items.
- Settings: Limit syncing data from your Samsung account to only when the device is connected to a Wi-Fi network.
- FAQ: Launch the Samsung help web site to view additional information based on frequently asked questions.
- Contact us: Contact Samsung.

#### Add an Account

You can add and manage all your email, social networking, and picture and video sharing accounts.

- 1. From a Home screen, tap 🏢 Apps > 🔯 Settings.
- Tap Cloud and accounts > Accounts, and then tap
   Add account.
- 3. Tap one of the account types.
- 4. Follow the prompts to enter your credentials and set up the account.

#### **Synchronize Accounts**

You can synchronize your calendar, contacts, and other types of accounts.

- From a Home screen, tap ( Apps > Settings.
- Tap Cloud and accounts > Accounts > [Account type].
- Tap an account to view the sync settings for that account.
- 4. Tap individual data items to sync.
- Tap More options > Sync now to synchronize the account.

#### **Account Settings**

Each account has its own set of settings. In addition, you can configure common settings for all accounts of the same type.

Account settings and available features vary between account types and service providers. Contact your service provider for more information on your account's settings.

- Tap Cloud and accounts > Accounts > [Account type].
- Tap an account to configure that account's sync settings.
- 4. Tap other available options for the account type.

#### Remove an Account

You can remove accounts from your device.

- 1. From a Home screen, tap (III) Apps > 🐼 Settings.
- Tap Cloud and accounts > Accounts > [Account type].
- Tap the account and then tap More options Remove account.

## Backup and Restore

Back up your data to your Samsung or Google Accounts.

#### Samsung Account

Enable backup of your information to your Samsung account.

- 1. From a Home screen, tap 🏢 Apps > 📀 Settings.
- Tap Cloud and accounts > Backup and restore for options:
  - Backup settings: Enable back up of your phone log, messages, and more through your Samsung account.
  - **Restore**: Use your Samsung account to restore your backup data.

#### **Google Account**

Enable backup of your information to your Google account.

- 1. From a Home screen, tap 📖 Apps > 📀 Settings.
- Tap Cloud and accounts > Backup and restore for options:
  - Back up my data: Enable back up of application data, Wi-Fi passwords, and other settings to Google servers.
  - Backup account: Select a Google Account to be used as your backup account.
  - Automatic restore: Enable automatic restoration of settings from Google servers.
     When enabled, backed-up settings are restored when you reinstall an application.

## Google Settings

Configure your device's Google settings.

#### **Customize Google**

To customize your Google settings:

- 1. From a Home screen, tap 🏢 Apps > 📀 Settings.
- 2. Tap **Google**, and select an option to customize:
  - **Location**: Configure your Google location settings.
  - Security: Configure the Android Device Manager and apps security settings.
  - Ads: Configure your Google advertising profile.
  - App preview messages: Receive and reply to messages sent from messaging apps that are not installed on your device.

- **Nearby**: Use your device's sensors to connect with nearby devices.
- **Search & Now**: Configure your Google search settings and Google Now™ settings.
- **Set up nearby device**: Set up another device using Wi-Fi and Bluetooth.

## Accessibility

Accessibility services are special features that make using the device easier for those with certain physical disabilities.

For more information about Accessibility for Samsung products, please contact us at <a href="mailto:accessibility@sea.samsung.com">accessibility@sea.samsung.com</a>.

#### Vision

You can turn on Accessibility features to assist with visual aspects of the device.

- 1. From a Home screen, tap (III) Apps > (2) Settings.
- 2. Tap **Accessibility** > **Vision**, and tap an option:
  - Voice Assistant: Give spoken feedback to assist blind and low-vision users.
    - Voice Assistant can collect all of the text you enter, except passwords, including personal data and credit card numbers. It may also log your user interface interactions with the device.
  - Voice Assistant help: View help on using Voice Assistant.
  - Dark screen: Keep the screen turned off at all times for privacy.
  - Rapid key input: Release your finger to enter selection instead of double tapping.

- Speak passwords: Read the characters aloud as you enter your passwords.
- Accessibility shortcut: Quickly enable accessibility features in two quick steps.
- Screen zoom and font: Configure the screen zoom level and font size and style.
- High contrast fonts: Adjust the color and outline of fonts to increase the contrast with the background.
- High contrast keyboard: Adjust the size of the Samsung keyboard and change its colors to increase the contrast between the keys and the background.
- Show button shapes: Show buttons with shaded backgrounds to make them stand out.
- Magnifier window: Magnify content shown on the screen.

- Magnification gestures: Use exaggerated gestures such as triple-tapping, double pinching, and dragging two fingers across the screen.
- Large mouse/touchpad pointer: Enable to display a large mouse or touchpad pointer.
- Color inversion: Reverse the display of colors from white text on a black background to black text on a white background.
- Color correction: Adjust the color of the screen if you are color blind or have difficulty reading the display because of the screen color.

## Hearing

To set accessibility settings related to hearing:

- 1. From a Home screen, tap (iii) Apps > 🐼 Settings.
- 2. Tap Accessibility > Hearing.
  - **Flash notification**: Set your camera light to blink whenever you receive a notification.

- Turn off all sounds: Turn off all notifications and audio for privacy.
- Hearing aids: Improve the sound quality for use with hearing aids.
- Samsung subtitles (CC): Use Samsung subtitles with multimedia files when available.
- Google subtitles (CC): Use Google subtitles with multimedia files when available.
- Left/right sound balance: Use the slider to set the left and right balance when using a stereo device.
- Mono audio: Switch audio from stereo to mono for use with one earphone.

## Dexterity and Interaction

To set accessibility settings related to dexterity and interaction:

- 1. From a Home screen, tap **# Apps** >  **Settings**.
- 2. Tap Accessibility > Dexterity and interaction.
  - Assistant menu: Improve the device accessibility for users with reduced dexterity.
  - Press and hold delay: Select a time interval for this action.
  - Auto click after pointer stops: If you use a
    mouse with your device, tap On/Off to enable
    this option, which causes your device to
    automatically click when the mouse cursor stops
    moving. Drag the Delay before click slider to set
    the amount of time to delay the click once the
    mouse cursor stops moving.

 Interaction control: Block areas of the screen from touch interaction. Disable auto screen rotation and hard key functions.
 Only show application notifications in the Notification panel and the Status bar.

## More Accessibility Settings

To set more accessibility settings:

- 1. From a Home screen, tap 📖 Apps > 📀 Settings.
- 2. Tap Accessibility.
  - Text-to-speech: Set your preferred TTS engine and options. For more information, see "Text-to-Speech Options" on page 140.
  - Direct access: Open your accessibility settings by pressing the Home key quickly three times in succession.

- Notification reminder: Beep at set intervals to remind you of any unread notifications.
- Answering and ending calls: Select shortcuts for answering and ending calls.
- Single tap mode: Dismiss or snooze alarms, calendar events, and timer alerts, and answer or reject incoming calls with a single tap.

## **Accessibility Services**

Additional accessibility apps may be downloaded from the Google Play store.

- 1. From a Home screen, tap (III) Apps > (Settings.)
- 2. Tap Accessibility.
- Other installed accessibility services may be listed and configured under Services

## Other Settings

Configure features on your device that make it easier to use.

### Help

View your device's user manual on your device.

- 1. From a Home screen, tap (III) Apps > ② Settings.
- 2. Tap **Help**.

#### **About Device**

View information about your device, including current status, legal information, hardware and software versions, and more.

- 1. From a Home screen, tap **\*\*\* Apps > O Settings**.
- Tap About device, and then tap items for more details:
  - My phone number: View your phone number.
  - Status: View the status of the battery, network, and other information about your device.

- Legal information: View legal notices and other legal information, including your embedded Samsung legal information.
- Device name: View and change your device's name.
- Additional device information includes the Model number, Android version, Build number, and more.

Settings

164

## **Getting Help**

Additional resources for your device.

### **Videos**

samsung.com/spsn

#### Simulators

samsungsimulator.com/

## Tips

samsung.com/us/support/tips/galaxy/

## Samsung Support

samsung.com/us/support

## Legal

View legal information for your device.

## **Legal Information**

READ THIS INFORMATION BEFORE USING YOUR MOBILE DEVICE.

Arbitration Agreement - This Product is subject to a binding arbitration agreement between you and SAMSUNG ELECTRONICS AMERICA, INC. ("Samsung"). You can opt out of the agreement within 30 calendar days of the first consumer purchase by emailing <a href="mailto:optout@sea.samsung.com">optout@sea.samsung.com</a> or calling 1-800-SAMSUNG (726-7864) and providing the applicable information. For complete terms and conditions that bind you and Samsung, refer to the "Arbitration Agreement" section of the Terms & Conditions, included with the Product.

#### Find Legal Information Online

The full Arbitration Agreement, Standard Limited Warranty, End User License Agreement (EULA), and Health & Safety Information for your device are available online:

Arbitration Agreement, Standard Limited Warranty, and Health & Safety Information:

#### Phone:

- English: samsung.com/us/Legal/Phone-HSGuide
- Spanish: <a href="mailto:samsung.com/us/Legal/Phone-HSGuide-SP">samsung.com/us/Legal/Phone-HSGuide-SP</a>

#### Tablet:

- English: <a href="mailto:samsung.com/us/Legal/Tablet-HSGuide">samsung.com/us/Legal/Tablet-HSGuide</a>
- Spanish: samsung.com/us/Legal/Tablet-HSGuide-SP

#### End User License Agreement:

- English: samsung.com/us/Legal/SamsungLegal-EULA4
- Spanish: <u>samsung.com/us/Legal/SamsungLegal-</u> EULA4/#SPANISH

#### Find Legal Information on the Mobile Device

The full Arbitration Agreement, Standard Limited Warranty, End User License Agreement (EULA) and Health & Safety Information are also available on the device, in the Samsung legal section of Settings. The location depends on the device, and is usually in the "About device" or "About phone" section, for example:

- Settings > About phone or About device > Legal information > Samsung legal
- Or, use the Search feature to search for "Legal".

#### **Intellectual Property**

All Intellectual Property, as defined below, owned by or which is otherwise the property of Samsung or its respective suppliers relating to the Product, including but not limited to, accessories, parts, or software relating thereto, is proprietary to Samsung and protected under federal laws, state laws, and international treaty provisions. Intellectual Property includes, but is not limited to, inventions (patentable or unpatentable), patents, trade secrets, copyrights, software, computer programs, and related documentation and other works of authorship.

You may not infringe or otherwise violate the rights secured by the Intellectual Property. Moreover, you agree that you will not (and will not attempt to) modify, prepare derivative works of, reverse engineer, decompile, disassemble, or otherwise attempt to create source code from the software. No title to or ownership in the Intellectual Property is transferred to you. All applicable rights of the Intellectual Property shall remain with Samsung and its suppliers.

#### **Open Source Software**

Some software components of this product, including but not limited to 'PowerTOP' and 'e2fsprogs', incorporate source code covered under GNU General Public License (GPL), GNU Lesser General Public License (LGPL), OpenSSL License, BSD License and other open source licenses. To obtain the source code covered under the open source licenses, please visit: opensource.samsung.com

## Disclaimer of Warranties; Exclusion of Liability

The information below explains that a user accepts this Product as sold, including the hardware and software components as created and packaged for sale. If the user changes these parameters through a unique modification, Samsung will not be held responsible for damages or issues that result from these end-user changes.

Except as set forth in the Standard Limited Warranty that accompanies the Product, the purchaser takes the product "as is", and Samsung makes no express or implied warranty of any kind whatsoever with respect to the product, including but not limited to the:

- merchantability of the product or its fitness for any particular purpose or use;
- design, condition or quality of the product;
- performance of the product;
- workmanship of the product or the components contained therein; or
- compliance of the product with the requirements of any law, rule, specification or contract pertaining thereto.

Nothing contained in the User Manual shall be construed to create an express or implied warranty of any kind whatsoever with respect to the Product. In addition, Samsung shall not be liable for any damages of any kind resulting from the purchase or use of the product or arising from the breach of the express warranty, including incidental, special or consequential damages, or loss of anticipated profits or benefits.

#### **Modification of Software**

Samsung is not liable for performance issues or incompatibilities caused by your editing of registry settings, or your modification of Operating System (OS) software.

Using custom OS software may cause your device and applications to work improperly. Your carrier may not permit users to download certain software, such as custom OS.

#### Samsung Knox

Samsung Knox is Samsung's security platform and is a mark for a Samsung device tested for security with enterprise use in mind. Additional licensing fee may be required. For more information about Knox, please refer to: <a href="mailto:samsung.com/us/knox">samsung.com/us/knox</a>

## Restricting Children's Access to Your Mobile Device

Your device is not a toy. Do not allow children to play with it because they could hurt themselves and others, damage the device, or make calls that increase your device bill. Keep the device and all its parts and accessories out of the reach of small children.

#### Samsung Electronics America, Inc.

Address:

85 Challenger Road Ridgefield Park, New Jersey 07660

Phone: 1-800-SAMSUNG (726-7864)

Internet: samsung.com

©2017 Samsung Electronics America, Inc. Samsung, Samsung Galaxy, Multi Window, Samsung Gear, and Smart Switch are all trademarks of Samsung Electronics Co., Ltd.

Other marks are the property of their respective owners.

Some multimedia (audio/video) files contain Digital Rights Management (DRM) technology to verify you have the right to use the files. Preloaded apps on your device may not be compatible with DRM-protected files.

Screen images are simulated. Appearance of device may vary.

The actual available capacity of the internal memory is less than the specified capacity because the operating system and default applications occupy part of the memory. The available capacity may change when you upgrade the device.